riscogroup.com

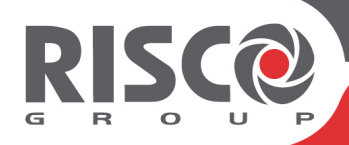

# **VUpoint Network Video Recorder**

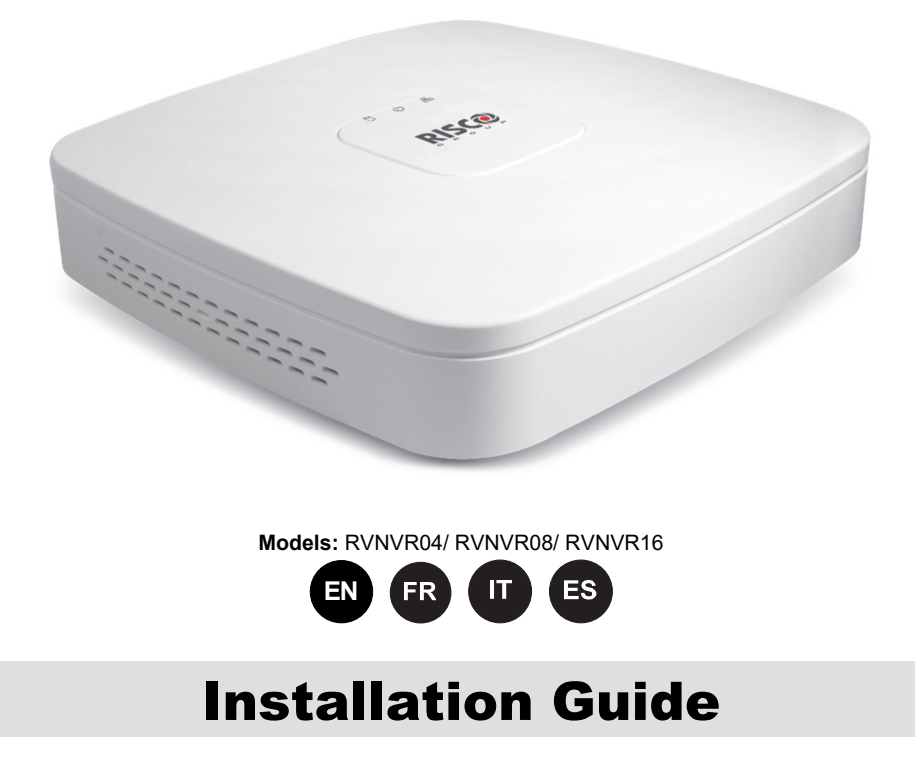

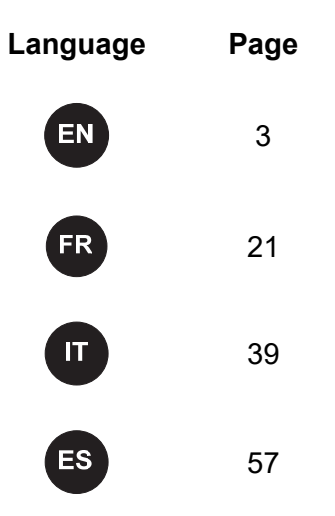

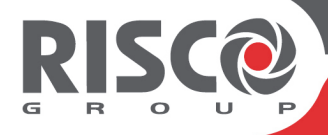

# **VUpoint Network Video Recorder**

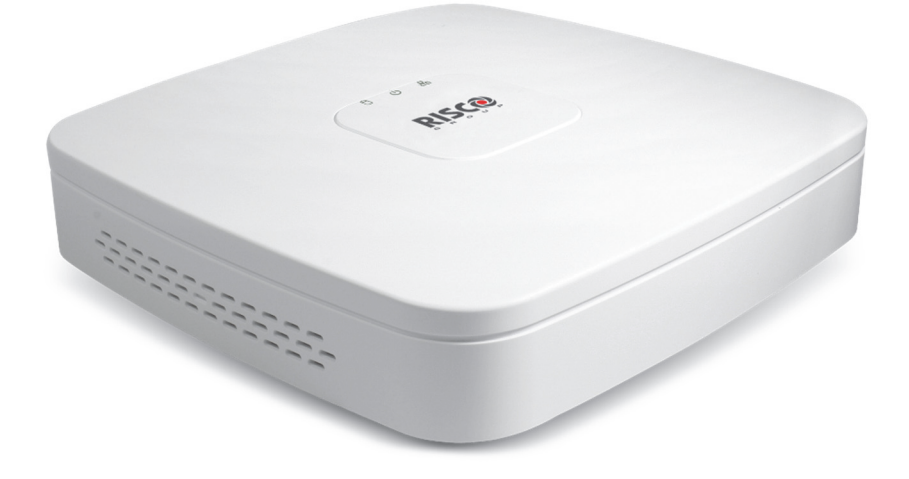

**Models:** RVNVR04/ RVNVR08/ RVNVR16

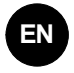

# Installation Guide

# **Safety Precautions**

These instructions are intended to ensure that the user can use the product correctly to avoid danger or property loss.

#### **WARNINGS:**

- Installation or usage of this product that is not in accordance with the intended use as defined by the supplier and as described in the instructional materials can result in damage, injury, or death.
- Make sure this product is not accessible by children and those for whom operation of the system is not intended.
- All installation and operation should conform to your local electrical safety codes. The power shall conform to the requirement in the SELV (Safety Extra Low Voltage) and the Limited power source is rated 12V DC in the IEC60950-1.
- If the device is permanently connected to an electrical power supply, then the connection should include an easily-accessible disconnection device, such as a circuit breaker. Do not connect the two power supplying sources to the device at the same time; it may result in device damage!
- Do not ever attempt to repair your device by yourself, as doing so could result in damage, injury or death – always contact your installer / supplier agent for service.

#### **CAUTIONS:**

- Make sure the power supply voltage is correct before using the NVR.
- Do not drop the NVR or subject it to physical shock.
- To avoid heat accumulation, good ventilation is required for a proper operating environment.
- Keep the NVR away from water and any liquid.
- While shipping, the NVR should be packed in its original packing.

**NOTE:** We assume no liability or responsibility for all the fires or electrical shock caused by improper handling or installation. We are not liable for any problems caused by unauthorized modification or attempted repair.

### **Introduction**

Thank you for purchasing the RVNVR04/RVNVR08/ RVNVR16 Network Video Recorder.

This Quick Start Guide will help you become familiar with your NVR in a very short time.

#### **Components and Accessories**

NVR:

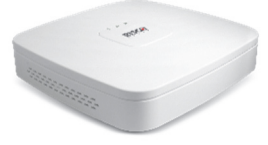

Installation Guide

# **RVNVR04/RVNVR16 NVR Rear Panel Components**

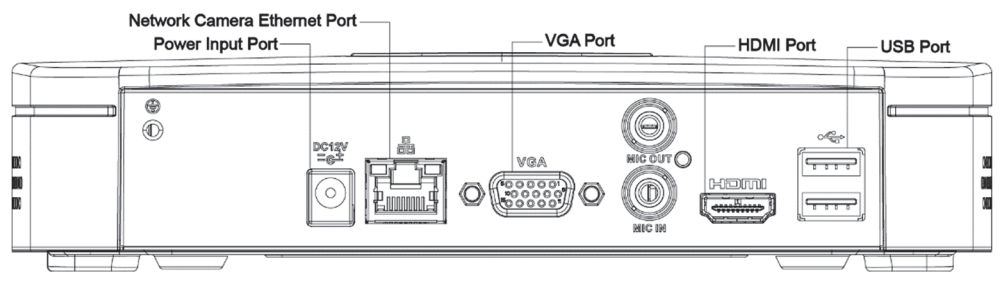

**Figure 1 RVNVR04/RVNVR16 NVR Components** 

### **RVNVR08 NVR Rear Panel Components**

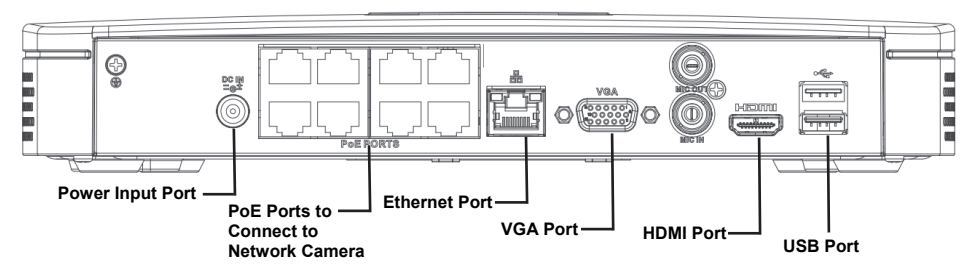

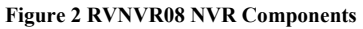

## **HDD Installation**

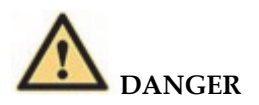

**Shut down the device and then unplug the power cable before you open the case to replace the HDD!** 

#### **All figures listed below are for reference only!**

For first time installation, please check if the HDD was previously installed. Please use HDD of 7200rpm or higher.

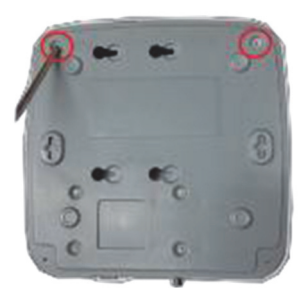

 Loosen the screws on the bottom of the chassis.

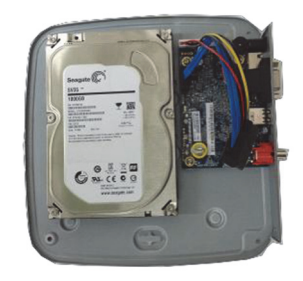

 Align the HDD with the four holes in the bottom.

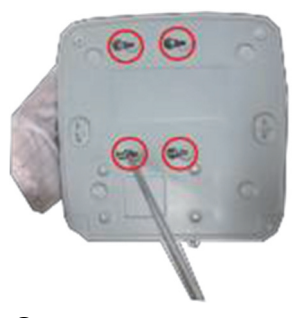

 Turn the device upside down and then secure the screws (supplied) firmly.

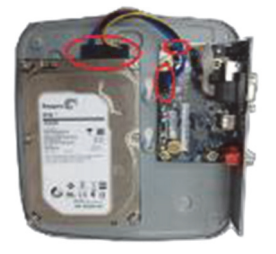

 Connect the Data cable and power cable to the HDD and the mainboard respectively.

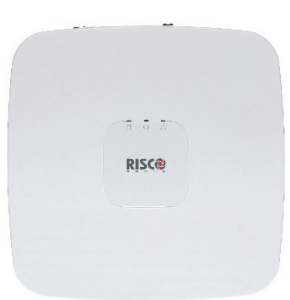

 Put back the cover and then attach the screws to the rear panel. The installation is complete.

## **NVRs and the RISCO Cloud Installer Application**

The RISCO Cloud Installer Application provides an interface to your NVR. This enables you to add an NVR or edit an existing one.

**IMPORTANT –** An NVR must first be physically installed before adding the NVR to the system.

### **Adding an NVR**

#### **To add an NVR:**

1. Log into the RISCO Cloud Installer Web Interface (for instructions, refer to the RISCO Cloud Quick Installer Guide).

| <b>RISC@</b>   | $\bullet$<br><b>SITES</b>            | ۰<br><b>COMPANY</b>                           |                                 |                                                              |                                |                                       | $\bigwedge$                       | $\widehat{\boldsymbol{e}}$<br>$\Omega$ |
|----------------|--------------------------------------|-----------------------------------------------|---------------------------------|--------------------------------------------------------------|--------------------------------|---------------------------------------|-----------------------------------|----------------------------------------|
| + Add new site | Site name, city, master or installer | 11 Sites found<br>Q                           |                                 |                                                              |                                |                                       | <b>Details</b><br><b>Versions</b> | Show Map Q                             |
|                | <b>SITE NAME</b>                     | <b>ADDRESS</b>                                | <b>GRAND MASTER</b>             | <b>T</b> DEVICES                                             | <b>TASSIGNED TO</b>            | <b>TTAGS</b>                          | <b>T</b> <del>v</del> UPDATED     |                                        |
|                | Royal Family<br>139754               | 27 Gun Street<br>Manchester, United Kin       | Elizabeth Royal<br>0161 6556487 | · Agility<br>· Video Recorder                                | James McDon<br>0161 4716458    | UK Standar<br>Payment d               | Jun 20, 2017                      |                                        |
|                | <b>TMZ Group</b><br>538690           | 7 Jubilee Road<br>Manchester, United Kin      | Roger Jones<br>0161 850 1826    | · ProSYS Plus<br>$\bullet$ IpCameras (6)<br>· Video Recorder |                                | High maint<br>Payment d               | lun 19, 2017                      |                                        |
| $\Box$<br>٠    | Roy residence<br>312745              | 29 Overbridge Road<br>Salford, United Kingdom | Rob Roy<br>0161 987321          | · LightSYS<br>• Devices (6)<br>$\bullet$ IpCameras (4)       | Sylvia Douglas<br>0161 5017392 | High Risk R<br>Premium C<br>Payment d | Jun 10, 2017                      |                                        |
|                | Austine home<br>196716               | 10 Hood Street<br>Manchester, United Kin      | Jane Austin<br>0161 6541289     | · Agility<br>$\bullet$ Devices (3)<br>· Video Recorder       |                                |                                       | Jun 7, 2017                       |                                        |

**Figure 3 Sites List Page**

- 2. From the Sites List page, select the Site you wish to add an NVR.
- 3. From the page that opens, click the IP CAMERAS Sub Tab and then the NVR Side Tab.

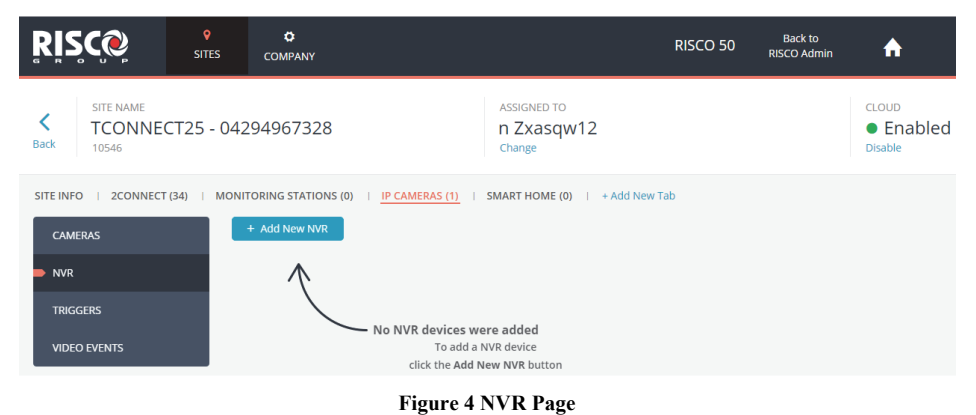

7

4. Click the Add New NVR button; the Add New NVR side panel opens.

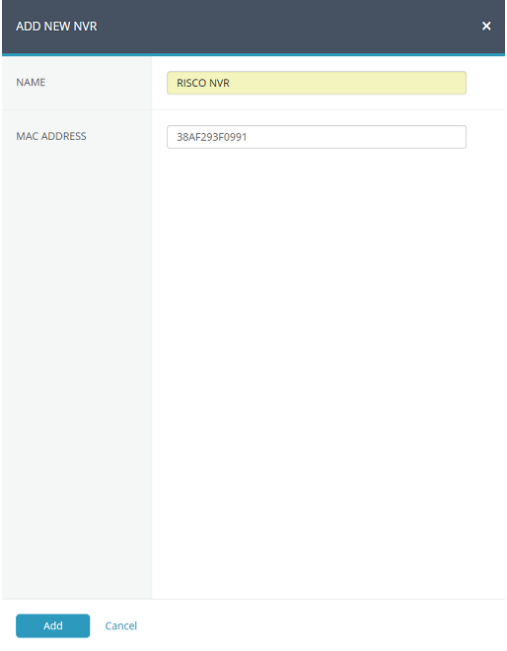

**Figure 5 Add NVR Side Panel**

- 5. Enter a name for the NVR.
- 6. Enter the MAC address of the NVR.
- 7. Click the Add button; the NVR will be added to the network.

| Q<br>SITES                                                                | $\circ$<br><b>COMPANY</b>                                                                             |                                            | <b>RISCO</b> |                                                | SELECT CAMERAS FOR NVR - 8 CHANNELS POE                                                                                            |             |              |                   | $\boldsymbol{\mathsf{x}}$                    |
|---------------------------------------------------------------------------|----------------------------------------------------------------------------------------------------|--------------------------------------------|--------------|------------------------------------------------|----------------------------------------------------------------------------------------------------|-------------|--------------|-------------------|----------------------------------------------|
| <b>SITE NAME</b><br>K<br>TCONNECT25 - 04294967328<br><b>Back</b><br>10546 |                                                                                                    | <b>ASSIGNED TO</b><br>n Zxasqw12<br>Change |              |                                                | NVR was added successfully<br>26 cameras were discovered on the NVR network.<br>Please select the relevant cameras and click next. |             |              |                   | License available: 0<br>Cameras selected 0/8 |
|                                                                           | SITE INFO   2CONNECT (34)   MONITORING STATIONS (0)   IP CAMERAS (1)   SMART HOME (0)   + Add New Tab |                                            |              |                                                | CAMERA NAME                                                                                                    | <b>TYPE</b> | MAC ADDRESS  | <b>IP ADDRESS</b> | $\ensuremath{\mathsf{IN}}\xspace$<br>SITE    |
| CAMERAS                                                                   | Add New NVR                                                                                           |                                            |              | $\Box$                                         | 14A78B1ED8F3                                                                                                    | Other       | 14A78B1ED8F3 | 192.168.1.42      | No                                           |
| <b>NVR</b>                                                                | <b>MODEL</b>                                                                                          | <b>NAME</b>                                | POE          | $\Box$                                         | 14A78B266390                                                                                                    | Other       | 14A78B266390 | 192.168.1.46      | No.                                          |
| <b>TRIGGERS</b>                                                           | RISNVR4108-8P-4KS2<br>۰                                                                               | <b>RISCO NVR</b>                           | false        | $\Box$                                         | 14A78B2664FD                                                                                                    | RISCO P2P   | 14A78B2664FD | 192.168.1.75      | Yes                                          |
| <b>VIDEO EVENTS</b>                                                       |                                                                                                    |                                            |              | $\sim$<br>$\sim$<br>$\sim$<br>$\sim$<br>$\sim$ |                                                                                                    |             |              |                   |                                              |
| All Rights Reserved to RISCO Group                                        | Server Version: 5.0.2.7   UI Version: 5.0.2.0013                                                      |                                            | R/SCI        | Next <sub>1</sub>                              | Cancel                                                                                                    |             |              |                   | Refresh                                      |

**Figure 6 NVR Added** 

All the cameras that are connected to the NVR's LAN will be automatically detected and displayed on the side panel.

8. Select the boxes of the IP Cameras to be added to the NVR.

**NOTE:** Only the IP Cameras in the list that are enabled can be added. In rare cases, when IP Cameras are on the same LAN and are connected to another site, they will be displayed but not enabled.

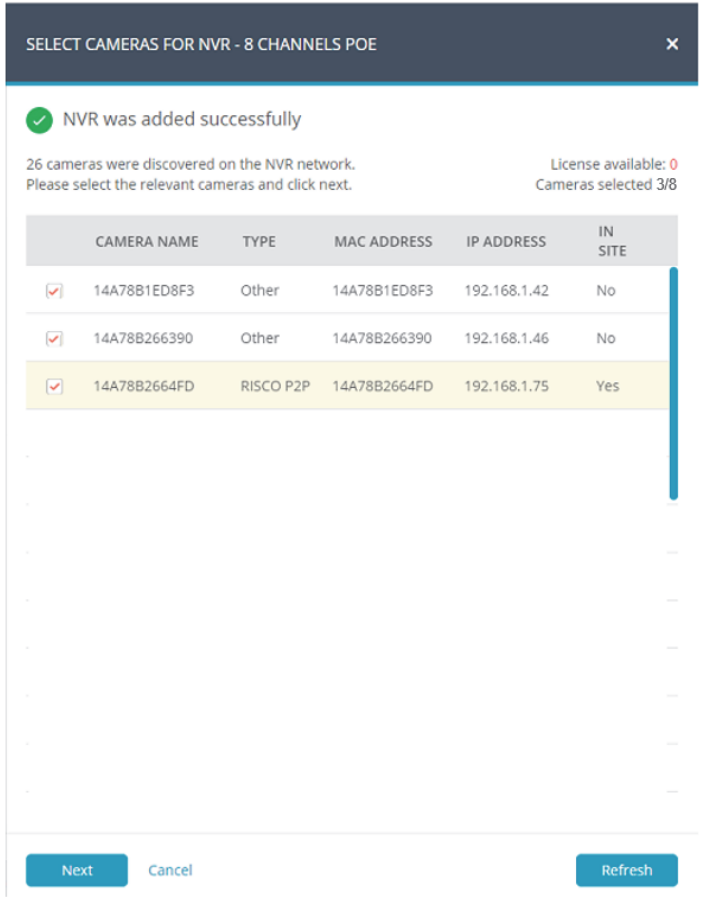

**Figure 7 Select Camera for NVR** 

9. Click Next. A Wizard will guide you through the settings of each of the selected cameras. You can quit the Wizard at any stage.

The Wizard screens contain mostly read-only information. For each camera you should select only the required recording mode.

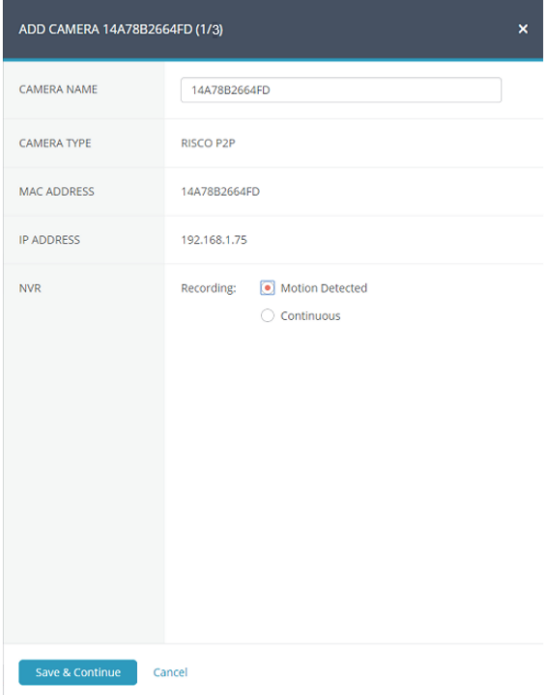

**Figure 8 Add Camera** 

- 10. Recording Mode: If "Motion Detected" is selected, the NVR will record only if motion is detected by the camera. If continuous is selected, the camera will record continuously.
- 11. Click Save & Continue. Repeat the procedure for the other cameras until all cameras you have selected for the NVR are setup. The following screen provides a summary of the cameras that have been connected successfully or that failed to be connected to the NVR.
- 12. For Wi-Fi Cameras, the following screen opens.

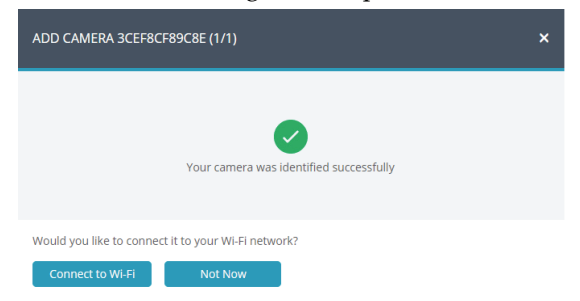

**Figure 9 Connecting to Wi-Fi** 

13. Select the required network and then enter the password.

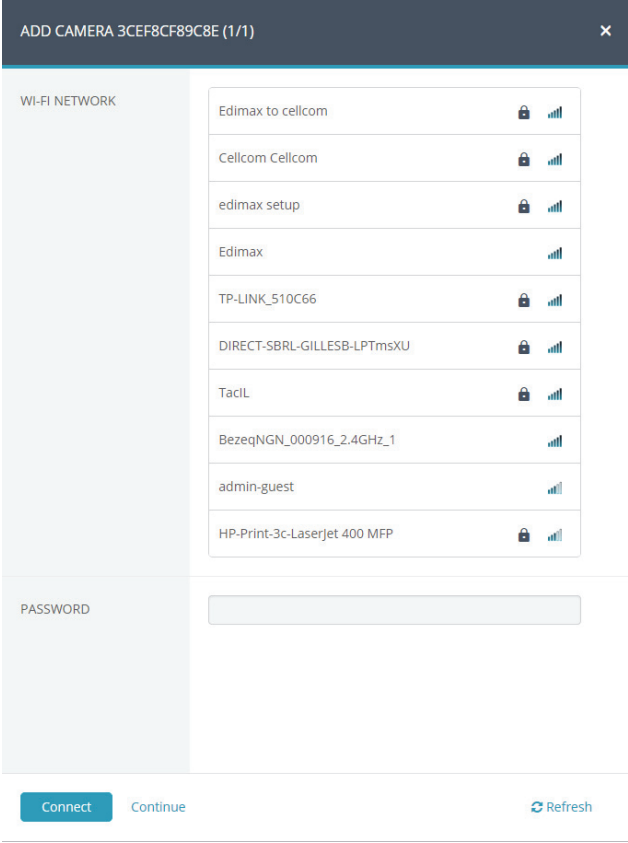

**Figure 10 Selecting Wi-Fi network** 

14. Click Connect; the connect to Wi-Fi screen opens.

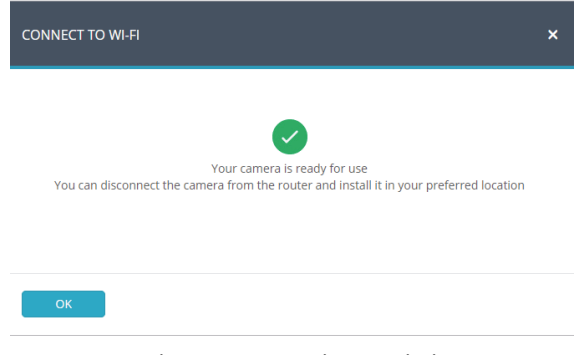

**Figure 11 Connecting to Wi-Fi** 

15. Press OK.

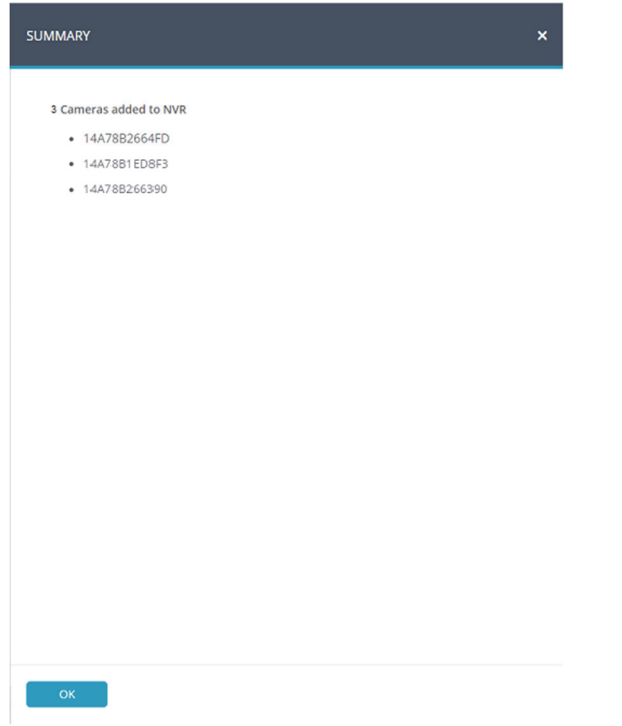

**Figure 12 Summary of Cameras Added to NVR** 

16. The defined NVR is displayed in the NVR page and is now added to the site.

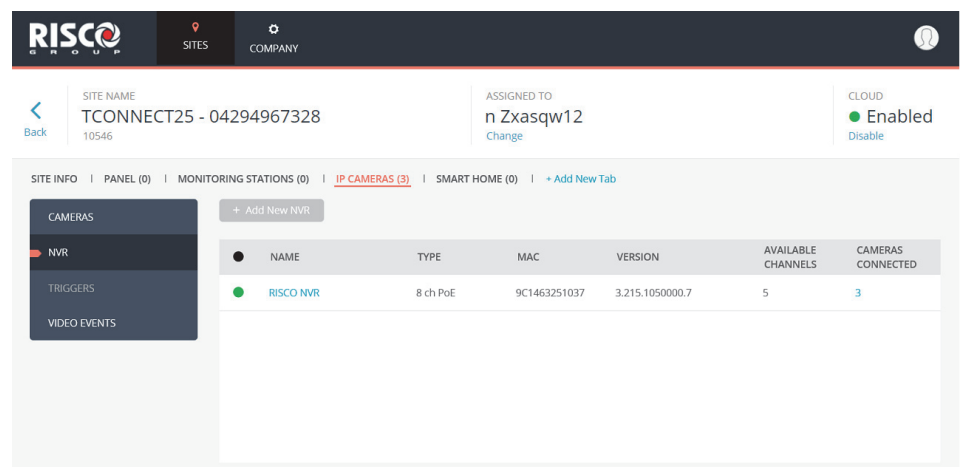

**Figure 13 NVR Page** 

## **Editing an NVR**

You can edit a selected NVR and add or remove cameras from the NVR.

#### **To edit an NVR:**

1. From the NVR page, click the NVR Name; the Edit NVR screen opens.

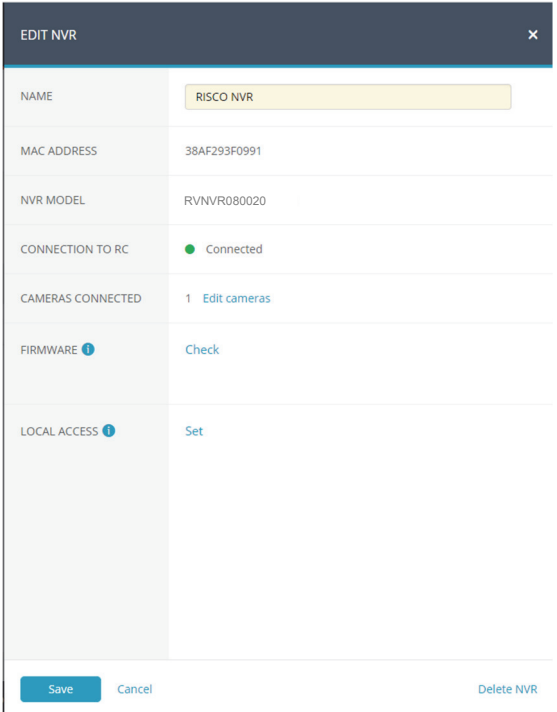

#### **Figure 14 Edit NVR Screen**

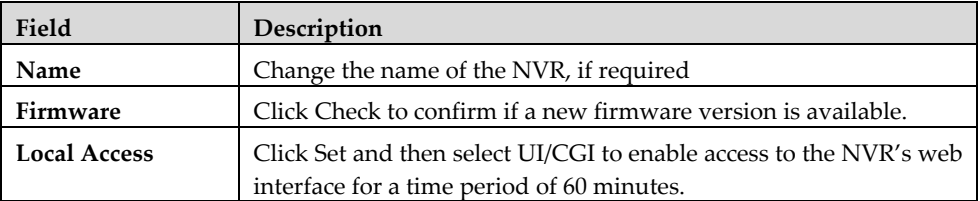

**NOTE:** You can delete the NVR from the site by clicking Delete NVR from the bottom right of the screen.

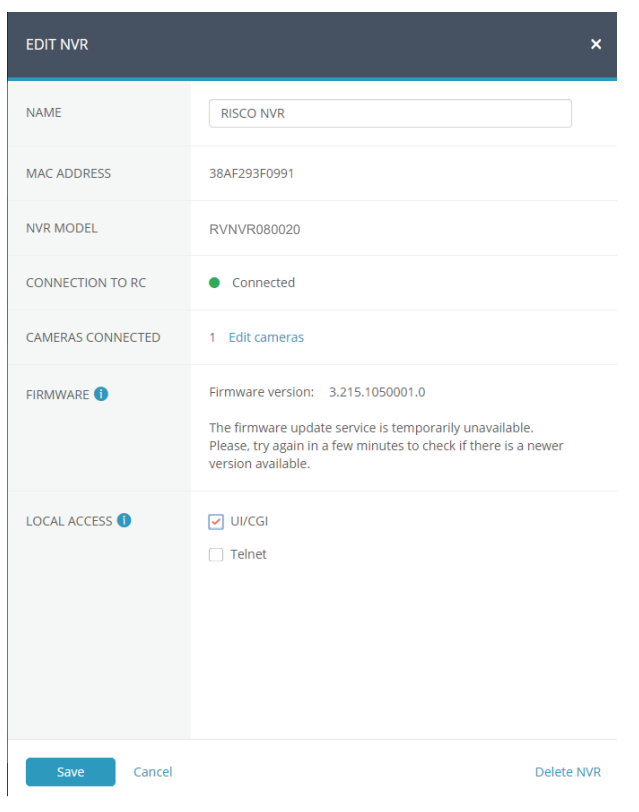

**Figure 15 Edit NVR Settings** 

2. Click Save to save the current settings or click Edit Cameras to edit Site cameras; the Cameras list that appears provides information on the cameras that are connected to the NVR and the cameras that are on the NVR network but were not added to the NVR.

|                                       |        | <b>EDIT NVR CAMERAS - 8 CHANNELS POE</b>                                                  |             |             |           |                                    |                                   | $\boldsymbol{\mathsf{x}}$                     |
|---------------------------------------|--------|-------------------------------------------------------------------------------------------|-------------|-------------|-----------|------------------------------------|-----------------------------------|-----------------------------------------------|
|                                       |        | 1 cameras connected to the NVR network.<br>26 cameras were discovered on the NVR network. |             |             |           |                                    |                                   | License available: 0<br>Cameras connected 3/8 |
|                                       |        | <b>CAMERA NAME</b>                                                                        | <b>TYPE</b> |             |           | <b>MAC ADDRESS</b>                 | <b>IP ADDRESS</b>                 |                                               |
| Cameras that                          |        | 14A78B2664FD                                                                              | RISCO P2P   |             |           | 14A78B2664FD                       | 192.168.1.75                      | Remove                                        |
| are already<br>connected to           |        | 14A78B1ED8F3                                                                              | Other       |             |           | 14A78B1ED8F3                       | 192.168.1.42                      | Remove                                        |
| the NVR                               |        | 14A78B266390                                                                              | Other       |             |           | 14A78B266390                       | 192.168.1.46                      | Remove                                        |
|                                       | U      | <b>Add cameras to this NVR</b><br><b>CAMERA NAME</b><br>14A78B2664FD                      |             | <b>TYPE</b> | RISCO P2P | <b>MAC ADDRESS</b><br>14A78B2664FD | <b>IP ADDRESS</b><br>192.168.1.75 | Cameras selected 1/7<br>IN<br>SITE<br>No.     |
|                                       | П      | 14A78B1ED8F3                                                                              |             | Other       |           | 14A78B1ED8F3                       | 192.168.1.42                      | No                                            |
| Cameras that 1<br>can be added $\int$ | $\sim$ | 14A78B266390                                                                              |             | Other       |           | 14A78B266390                       | 192.168.1.46                      | <b>No</b>                                     |
|                                       | Cancel | <b>Add Cameras</b>                                                                        |             |             |           |                                    |                                   | <b>Refresh</b>                                |

**Figure 16 Edit NVR Cameras** 

3. If you wish to add a camera to the NVR, select the checkbox of the camera that you wish to add and click Add Cameras. The Add Camera side panel opens.

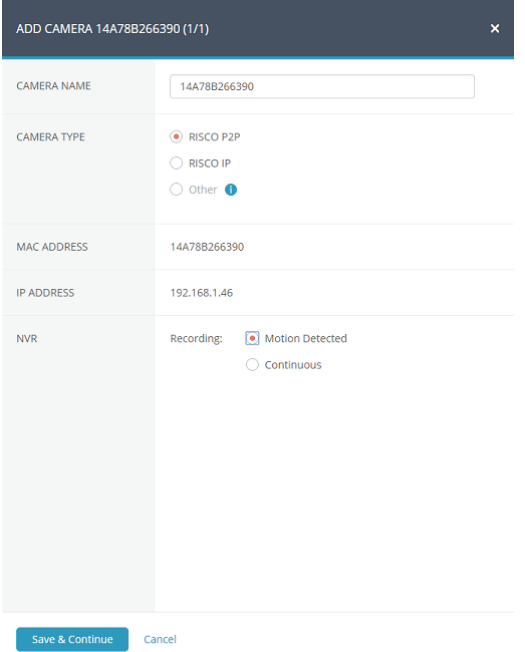

#### **Figure 17 Add Camera**

- 4. From the screen that opens, select the Camera Type and the Recording Mode. If "Motion Detected" is selected, the NVR will record only if motion is detected by the camera. If continuous is selected, the camera will record continuously.
- 5. After making your selection, click Save & Continue.

The following screen provides a summary of the cameras that have been newly added to the NVR.

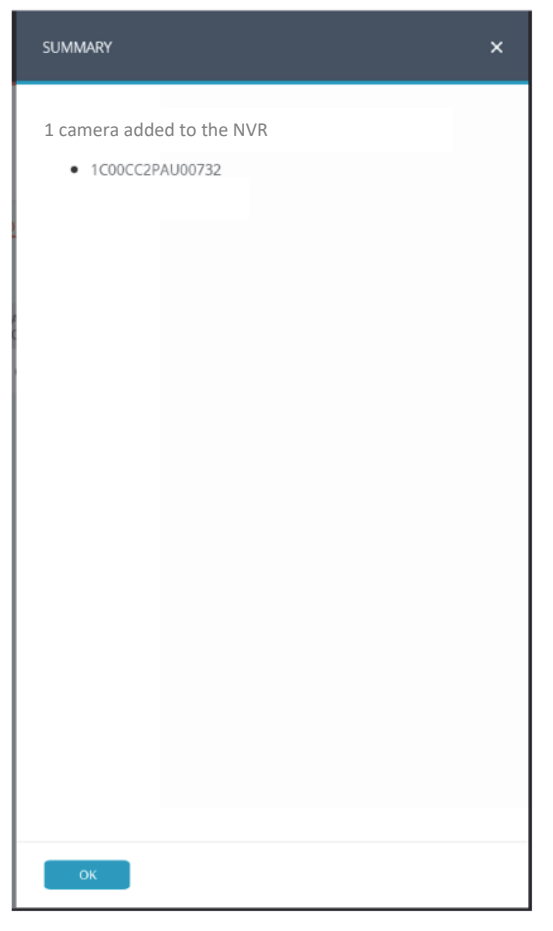

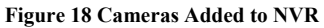

6. Click OK.

# **Product Specification**

Please refer to the following table for product performance specification.

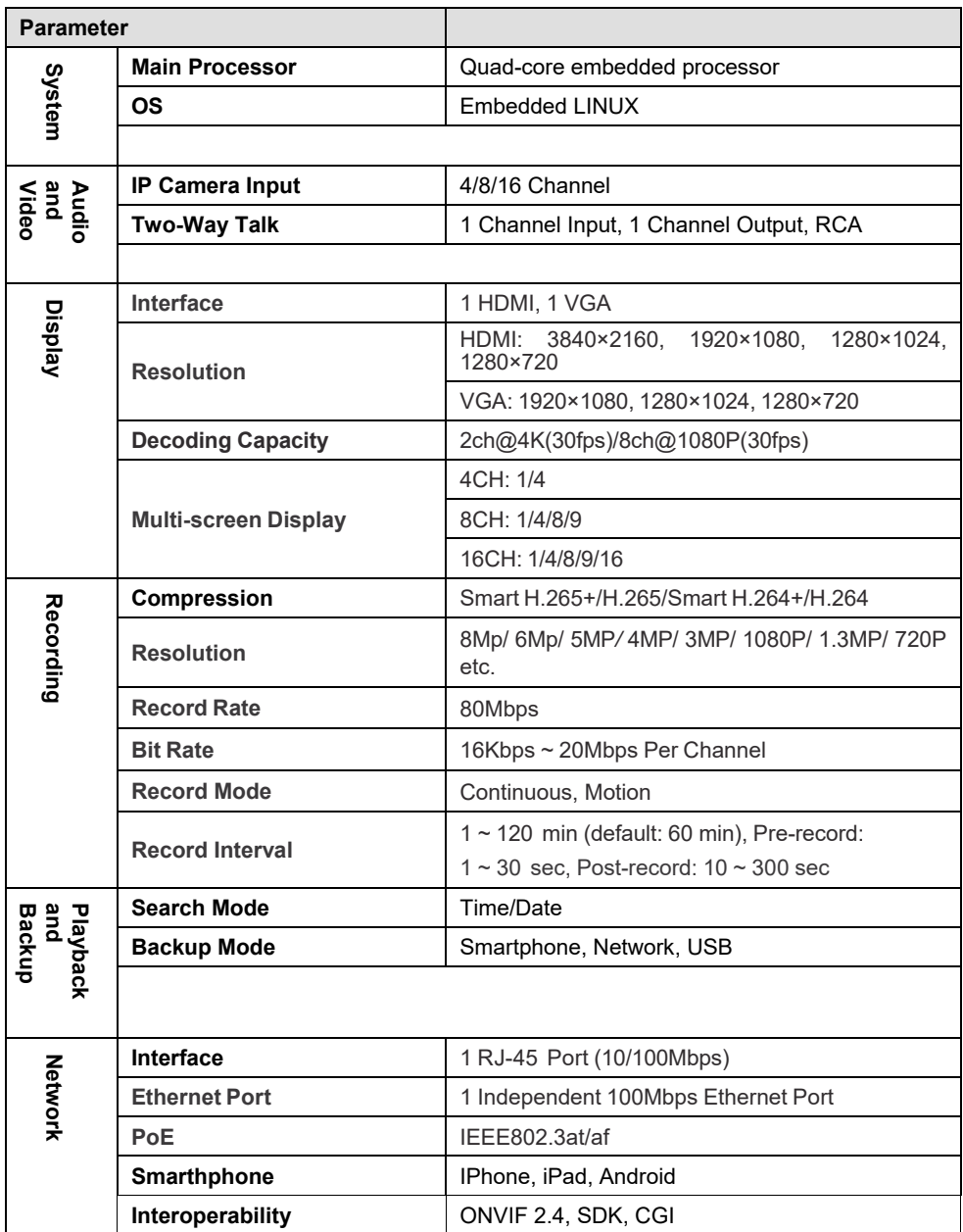

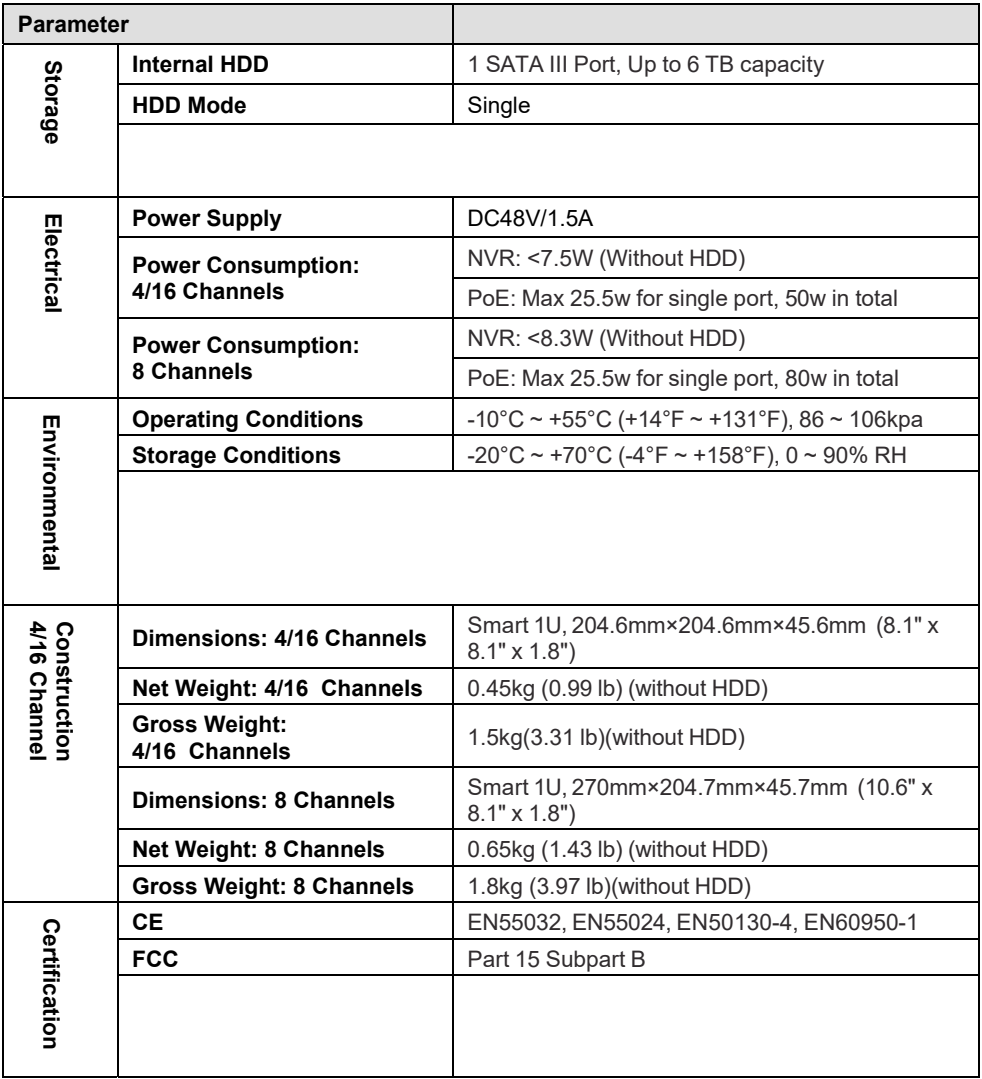

#### **EMC Compliance Statement**

Hereby, RISCO Group declares that this equipment is in compliance with the essential requirements and other relevant provisions of Directive 2014/30/EU. For the CE Declaration of Conformity please refer to our website: www.riscogroup.com

# **Notes**

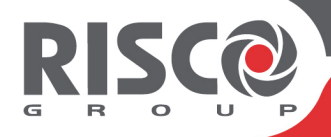

# **VUpoint NVR Enregistreur Vidéo Réseau**

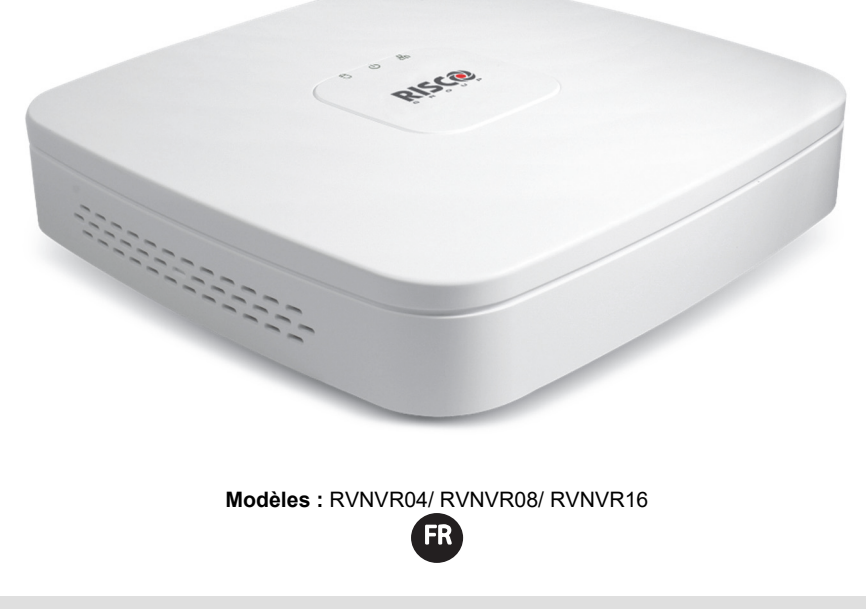

# Guide d'installation

### **Consignes de sécurité**

Ces instructions permettent à l'utilisateur d'utiliser le produit correctement pour éviter tout danger ou toute perte matérielle.

#### **MISES EN GARDE :**

- Toute installation ou utilisation de ce produit non conforme avec les méthodes décrites dans la documentation et avec les instructions du fournisseur peut entraîner des dommages matériels, des blessures corporelles, voire la mort.
- Tenez ce produit hors de portée des enfants et des personnes auxquelles il n'est pas destiné.
- L'installation et l'utilisation doivent être conformes aux codes de sécurité électrique locaux. L'alimentation doit être conforme aux dispositions de la SELV (Safety Extra Low Voltage) ; la source d'alimentation limitée doit être de 12 V c.c. conformément à la norme IEC60950-1.
- Si ce produit est raccordé de façon permanente au réseau électrique, un dispositif de déconnexion facilement accessible, par exemple un disjoncteur, doit être mis en place. Veillez à ne pas connecter simultanément les deux sources d'alimentation à l'appareil, car cela risque d'endommager l'appareil.
- Ne tentez jamais de réparer vous-même cet appareil, car cela risque de provoquer des dommages matériels, des blessures, voire la mort. Veillez à toujours contacter votre installateur/fournisseur pour toute réparation.

#### **AVERTISSEMENTS :**

- Assurez-vous que la tension d'alimentation est correcte avant d'utiliser le NVR.
- Veillez à ne pas laisser tomber le NVR ni à le soumettre à des chocs physiques.
- Pour éviter l'accumulation de chaleur et assurer un environnement d'utilisation correct, une bonne ventilation est nécessaire.
- N'exposez pas le NVR à de l'eau ou à tout autre liquide.
- Lors du transport, le NVR doit être placé dans son emballage d'origine.

**REMARQUE :** nous déclinons toute responsabilité en cas d'incendie ou de choc électrique dû à une manipulation et/ou une installation incorrectes. Nous ne pouvons être tenus pour responsables en cas de problèmes causés par une modification ou une tentative de réparation non autorisée.

### **Introduction**

Nous vous remercions d'avoir acheté l'enregistreur vidéo réseau (NVR) RVNVR04/RVNVR08/RVNVR16.

Ce guide de démarrage rapide vous permettra de vous familiariser rapidement avec votre NVR.

#### **Composants et accessoires**

NVR :

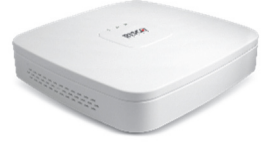

Guide d'installation

#### **Composants du panneau arrière du NVR RVNVR04/RVNVR16**

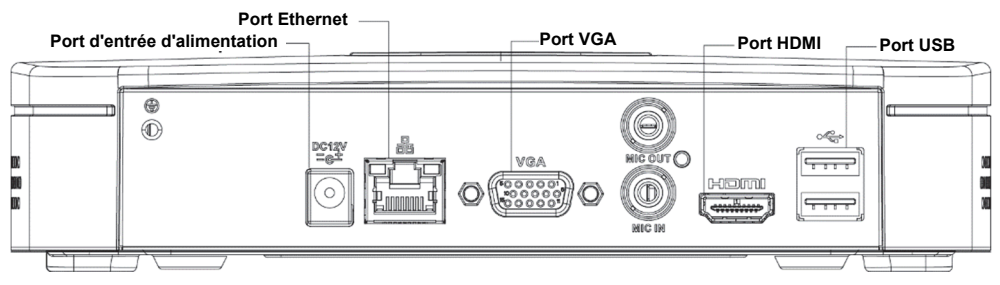

**Figure 1 Composants du NVR RVNVR04/RVNVR16** 

### **Composants du panneau arrière du NVR RVNVR08**

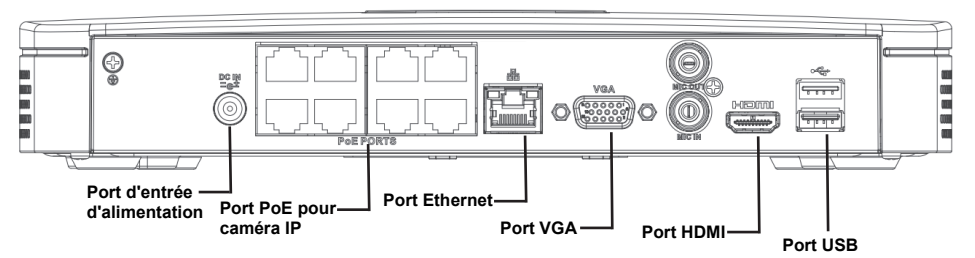

**Figure 2 Composants du NVR RVNVR08**

# **Installation du disque dur**

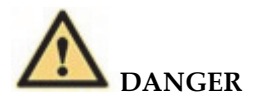

**Éteignez l'appareil et débranchez le câble d'alimentation avant d'ouvrir le boîtier pour remplacer le disque dur.** 

**Toutes les figures ci-après sont fournies à titre indicatif uniquement.** 

Lors de l'installation initiale, vérifiez si le disque dur a préalablement été installé. Utilisez un disque dur de 7 200 rpm ou plus rapide.

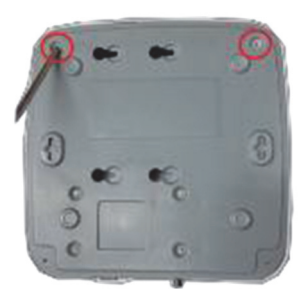

 Desserrez les vis sous le châssis.

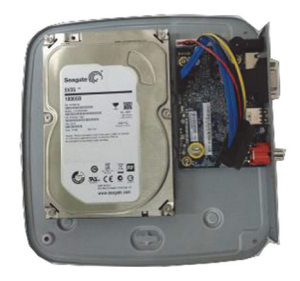

 Alignez le disque dur sur les quatre trous inférieurs.

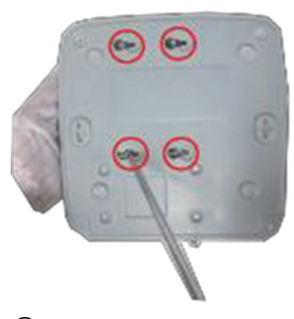

 Retournez l'appareil et serrez les vis fournies correctement.

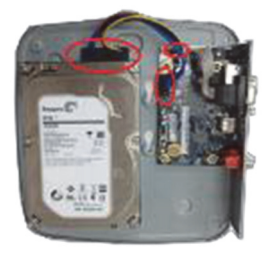

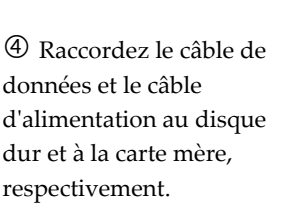

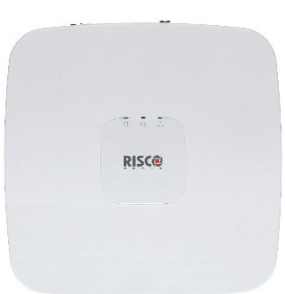

 Remettez le couvercle en place et fixez les vis sur le panneau arrière. L'installation est terminée.

# **NVR et Application Installateur RISCO Cloud**

L'application Installateur RISCO Cloud fournit une interface pour que vous puissiez ajouter un NVR ou modifier un NVR existant.

**IMPORTANT :** il est impératif d'installer physiquement un NVR avant de l'ajouter au système.

# **Ajout d'un NVR**

#### **Pour ajouter un NVR :**

1. Connectez-vous à l'interface Web de l'application Installateur RISCO Cloud (reportez-vous au Guide rapide de l'application Installateur RISCO Cloud).

| <b>RISC@</b>        |                    | 9<br><b>SITES</b>            | ۰<br><b>SOCIÉTÉ</b>                          |                                              |                                       |                              |                |                                    |
|---------------------|--------------------|------------------------------|----------------------------------------------|----------------------------------------------|---------------------------------------|------------------------------|----------------|------------------------------------|
| + Nouveau Site      |                    | Recherche                    | Filtres (9)                                  | 16 Sites trouvés<br>$\alpha$<br>$\mathbf{v}$ |                                       |                              | <b>Détails</b> | Plus<br>Afficher plan <sup>Q</sup> |
|                     | <b>NOM DU SITE</b> |                              | <b>ADRESSE</b>                               | <b>UTILISATEUR</b><br><b>MAITRE</b>          | <b>T</b> MATERIELS                    | INSTALL.<br><b>PRINCIPAL</b> | <b>TTAGS</b>   | <b>TMIS A JOUR</b>                 |
| $\Box$<br>$\bullet$ | 782022             | <b>Maison Hugo</b>           | 541 Allée de Victor<br>Paris, France         | Sales RiscoFR<br>0698765432                  | Caméras IP (3)<br><b>NVR</b>          | Sales RiscoFR<br>0698765432  |                | Aujourd'hui                        |
|                     | 267349             | 40000000183                  |                                              | ProSYS Plus Show                             | · ProSYS Plus (128)<br>Caméras IP (2) | Sales RiscoFR<br>0698765432  |                | 24 avr. 2017                       |
| $\Box$              | 671944             | <b>Bureaux M. Smith</b>      | 90 avenue Lanessan<br><b>CHAMPAGNE AU MO</b> | Prosys Plus Demo                             | • ProSYS Plus (128)<br>Caméras IP (1) | Sales RiscoFR<br>0698765432  |                | 25 sept. 2018                      |
|                     | 721871             | 40000009756                  |                                              | ProSYS Plus Demo                             | ProSYS Plus (128)<br>Caméras IP (1)   | Sales RiscoFR<br>0698765432  |                | 9 mars 2018                        |
|                     |                    | <b><i><u><u></u></u></i></b> |                                              |                                              |                                       | $m = 1$ and $m = 1$<br>mm    |                |                                    |

**Figure 3 Page Liste des sites**

- 2. Sur la page des sites, sélectionnez le site auquel ajouter un NVR.
- 3. Dans la page qui s'ouvre, cliquez sur le sous-onglet CAMÉRAS IP, puis sur l'onglet latéral NVR.

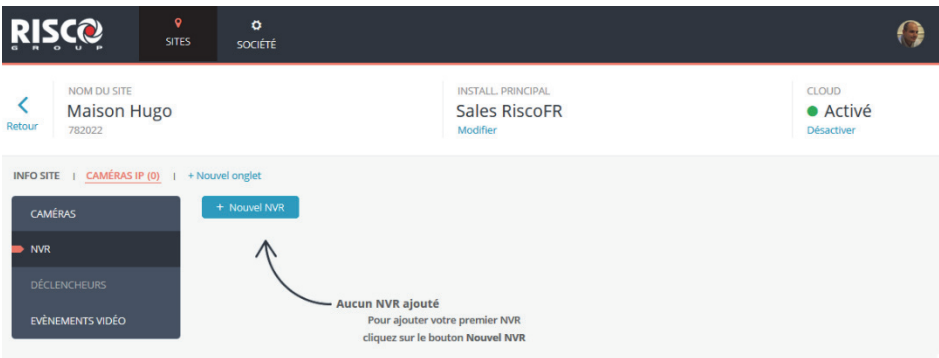

**Figure 4 Page NVR**

4. Cliquez sur le bouton Nouveau NVR ; la fenêtre correspondante s'ouvre.

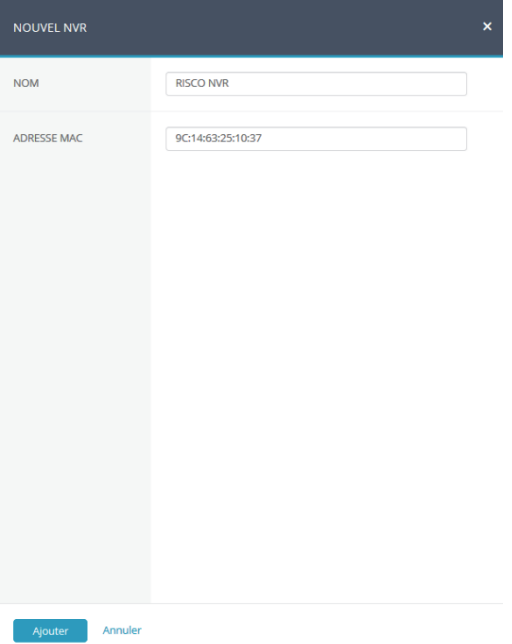

**Figure 5 Fenêtre d'ajout d'un nouveau NVR**

- 5. Saisissez le nom du NVR.
- 6. Saisissez l'adresse MAC du NVR.
- 7. Cliquez sur le bouton Ajouter ; le NVR est ajouté au réseau.

| 9.<br><b>SITES</b>                                    | $\circ$<br>société                                            |              |                                           |                     |        | SÉLECTIONNER DES CAMÉRAS POUR LE NVR - 8 CANAUX POE                                                                                                   |         |                    |                   | ×                                                  |
|-------------------------------------------------------|---------------------------------------------------------------|--------------|-------------------------------------------|---------------------|--------|----------------------------------------------------------------------------------------------------|---------|--------------------|-------------------|----------------------------------------------------|
| NOM DU SITE<br><b>Maison Hugo</b><br>Retour<br>782022 |                                                               | Modifier     | INSTALL PRINCIPAL<br><b>Sales RiscoFR</b> |                     |        | NVR ajouté avec succès<br>21 caméras ont été découvertes sur le réseau du NVR<br>Veuillez sélectionner les caméras souhaitées et cliquer sur suivant. |         |                    |                   | Licence disponible: 0<br>Caméras selectionnées 0/8 |
| INFO SITE : CAMÉRAS IP (0) : + Nouvel onglet          |                                                               |              |                                           |                     |        | $A_{\text{COMERA}}^{\text{NOM DE}}$                                                                                                    | TYPE    | <b>ADRESSE MAC</b> | <b>ADRESSE IP</b> | DANS<br>LE<br><b>SITE</b>                          |
| CAMÉRAS                                               | <b>OUVEL MARK</b>                                             |              |                                           |                     | $\Box$ | 14A78B2609C7                                                                                                    | Inconnu | 14A7882609C7       | 10.0.0.98         | Non                                                |
| <b>NVR</b>                                            | <b>NOM</b>                                                    | <b>TYPE</b>  | <b>MAC</b>                                | <b>VERSION</b>      | $\Box$ | 14A78B26647C                                                                                                    | Inconnu | 14A78B26647C       | 10.0.0.97         | Non                                                |
| DÉCLENCHEURS<br>-                                     | <b>RISCO NVR</b>                                              | 8 canaux PoE | 9C1463251037                              | 3.215.10500         | $\Box$ | 3CEF8C764808                                                                                                    | Inconnu | 3CEFEC764808       | 10.0.0.41         | Non                                                |
| EVÈNEMENTS VIDÉO                                      |                                                               |              |                                           |                     |        |                                                                                                    |         |                    |                   |                                                    |
| Tout droits réservés à RISCO Group                    | Version Serveur: S.O.2   Version Interface Utilizateur: S.O.2 |              |                                           | RISCO Group   Polit |        | Suivant<br>Annuler                                                                                                    |         |                    |                   | Rafraichir                                         |

**Figure 6 NVR ajouté** 

Toutes les caméras qui sont connectées au réseau LAN du NVR sont automatiquement détectées et s'affichent sur le panneau latéral.

8. Cochez les cases des caméras IP à ajouter au NVR.

**REMARQUE :** il est uniquement possible d'ajouter les caméras IP qui sont activées dans la liste. Dans de rares cas, lorsque les caméras IP se trouvent sur le même réseau LAN et sont connectées à un autre site, elles s'affichent mais ne sont pas activées.

|                          | Veuillez sélectionner les caméras souhaitées et cliquer sur suivant. | 21 caméras ont été découvertes sur le réseau du NVR |                    |                   | Licence disponible: 0<br>Caméras selectionnées 3/8 |
|--------------------------|----------------------------------------------------------------------|-----------------------------------------------------|--------------------|-------------------|----------------------------------------------------|
|                          | <b>NOM DE</b><br>CAMÉRA                                              | <b>TYPE</b>                                         | <b>ADRESSE MAC</b> | <b>ADRESSE IP</b> | <b>DANS</b><br>LE<br><b>SITE</b>                   |
| $\sim$                   | 14A78B2609C7                                                         | Inconnu                                             | 14A78B2609C7       | 10.0.0.98         | Non                                                |
| ☑                        | 14A78B26647C                                                         | Inconnu                                             | 14A78B26647C       | 10.0.0.97         | Non                                                |
| $\overline{\mathcal{L}}$ | 3CEF8C764808                                                         | Inconnu                                             | 3CEF8C764808       | 10.0.0.41         | Non                                                |
|                          |                                                                      |                                                     |                    |                   |                                                    |
|                          |                                                                      |                                                     |                    |                   |                                                    |
|                          |                                                                      |                                                     |                    |                   |                                                    |

**Figure 7 Sélection de caméra pour le NVR** 

9. Cliquez sur Suivant. Un assistant vous guide lors du paramétrage de chacune des caméras sélectionnées. Vous pouvez à tout moment quitter cet assistant.

La plupart des informations contenues dans les écrans de l'assistant sont en lecture seule. Vous devez sélectionner le mode d'enregistrement correspondant à chaque caméra.

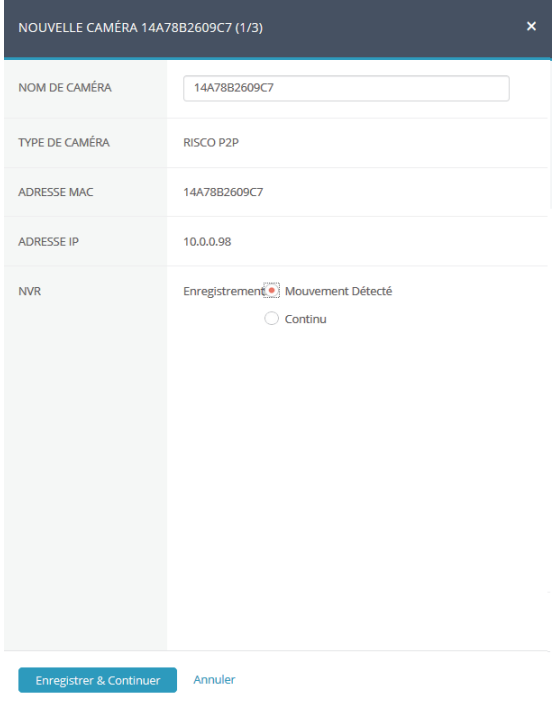

**Figure 8 Ajout Caméra** 

- 10. Mode d'enregistrement : Si vous sélectionnez « Mouvement Détecté », le NVR enregistre uniquement si un mouvement est détecté par la caméra. Si vous sélectionnez « Continu », la caméra enregistre en continu.
- 11. Cliquez sur Enregistrer & Continuer. Répétez cette procédure pour les autres caméras jusqu'à ce que toutes les caméras sélectionnées pour le NVR soient configurées. L'écran suivant fournit un récapitulatif des caméras correctement connectées au NVR ou dont la connexion a échoué.
- 12. Pour les caméras Wi-Fi, l'écran suivant apparaît.

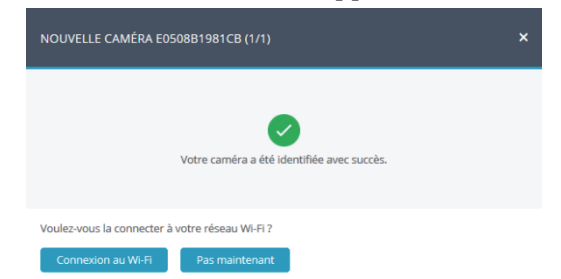

**Figure 9 Connexion au Wi-Fi** 

13. Sélectionnez le réseau souhaité, puis saisissez le mot de passe.

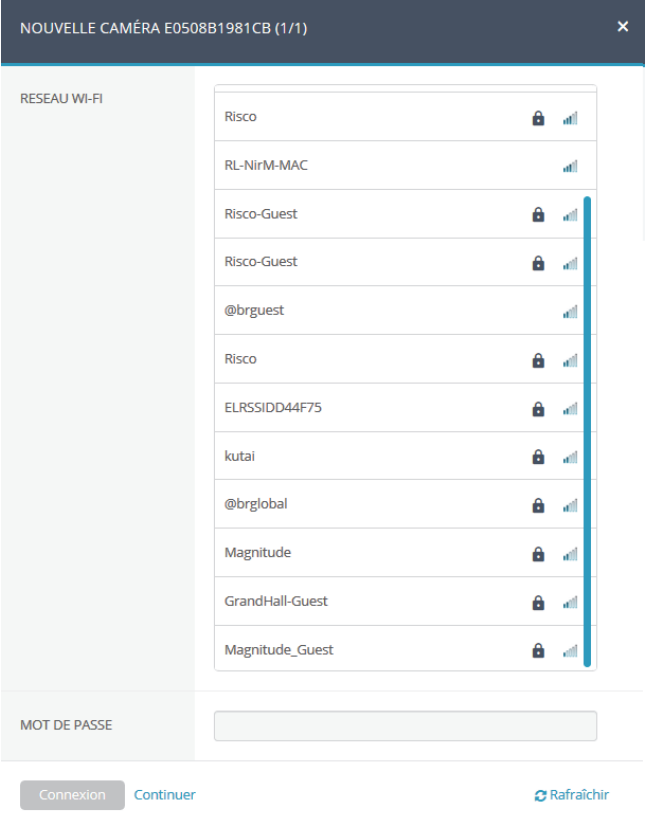

**Figure 10 Sélection du réseau Wi-Fi** 

14. Cliquez sur Connexion ; l'écran de connexion au réseau Wi-Fi s'ouvre.

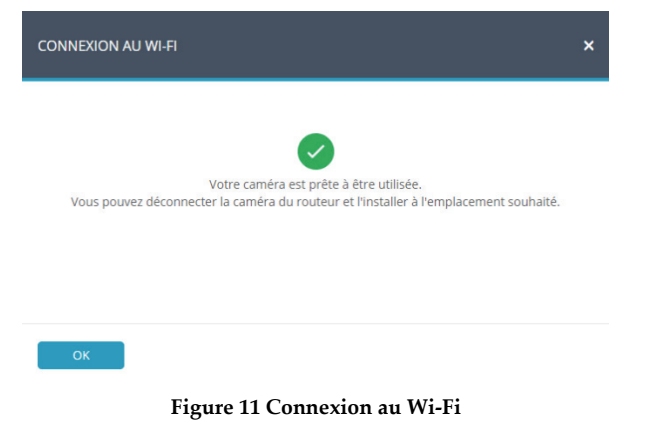

15. Appuyez sur OK.

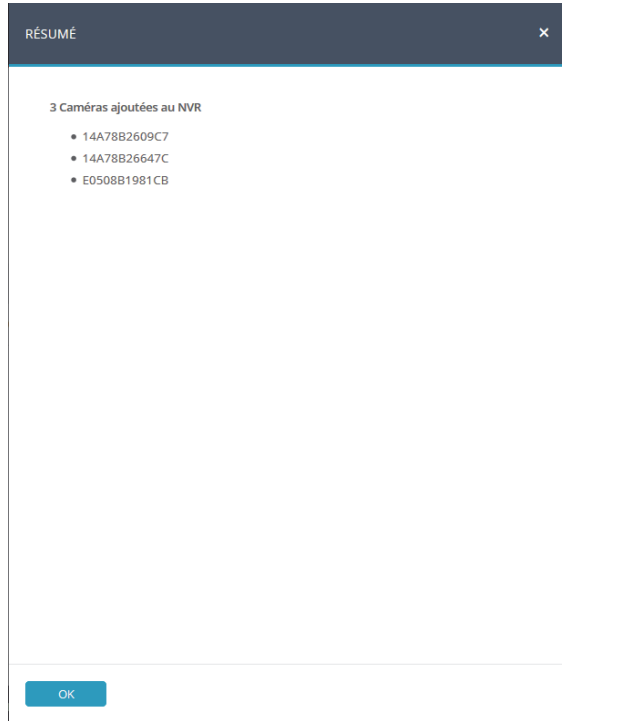

#### **Figure 12 Récapitulatif des caméras ajoutées au NVR**

16. Le NVR défini s'affiche dans la page NVR, et il est désormais ajouté au site.

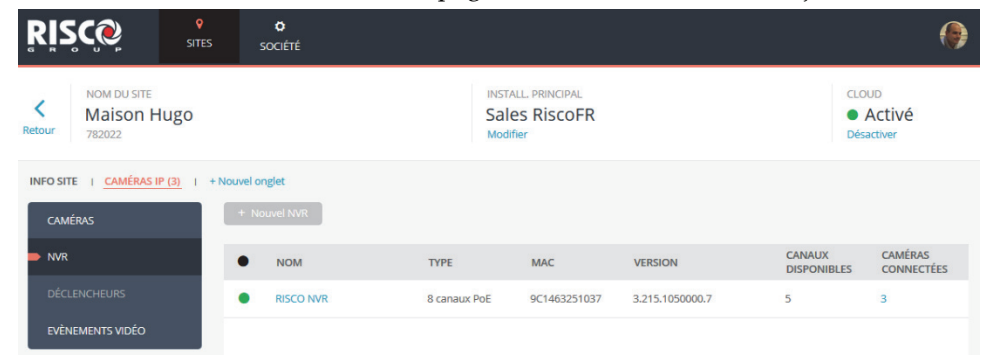

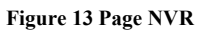

## **Modification d'un NVR**

Vous pouvez modifier un NVR sélectionné et ajouter ou supprimer des caméras du NVR.

#### **Pour modifier un NVR :**

1. Dans la page NVR, cliquez sur le nom du NVR ; l'écran d'édition du NVR s'affiche.

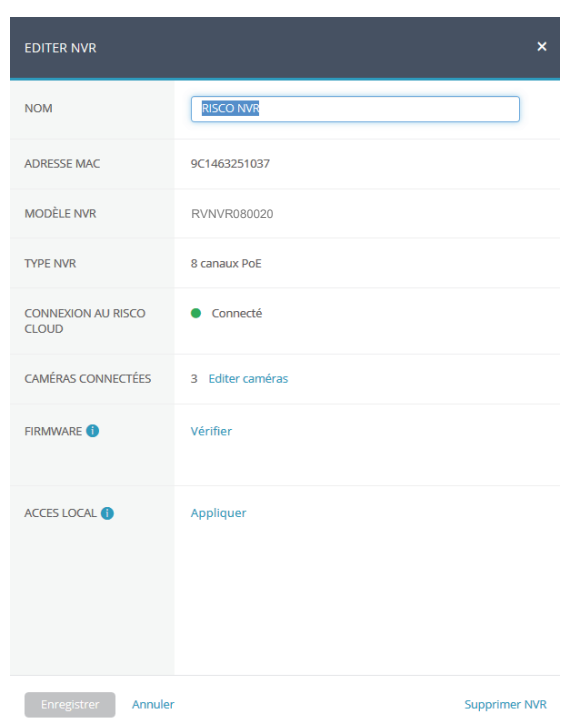

**Figure 14 Écran de modification de NVR** 

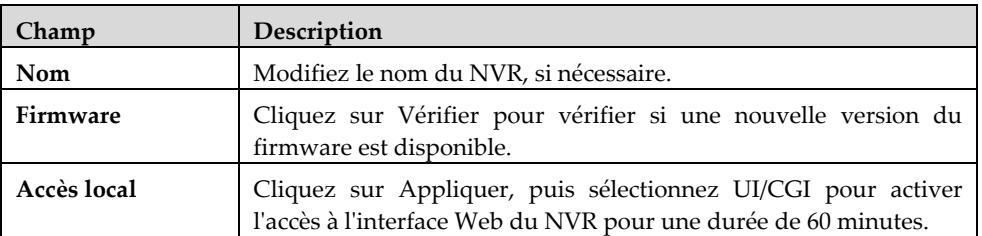

**REMARQUE :** vous pouvez supprimer le NVR du site en cliquant sur le bouton Supprimer NVR situé dans la partie inférieure droite de l'écran.

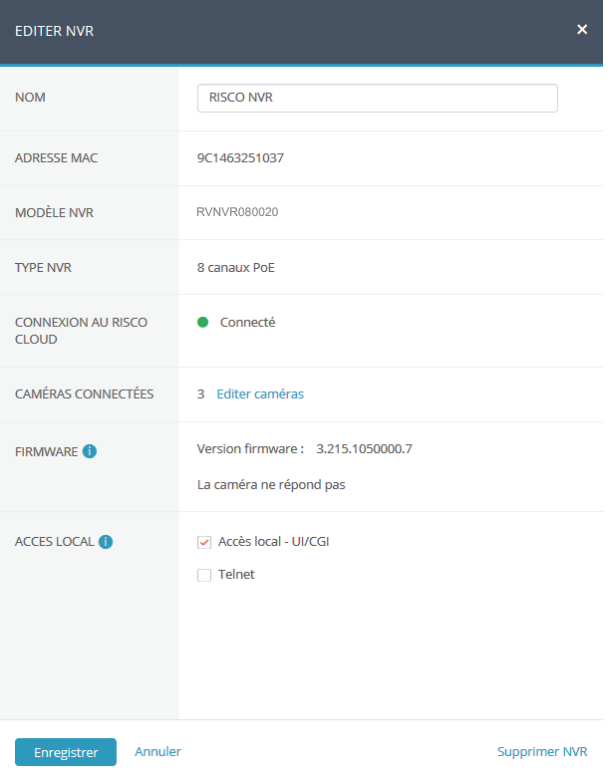

**Figure 15 Modification des paramètres du NVR** 

2. Cliquez sur Enregistrer pour enregistrer les paramètres ou cliquez sur Editer caméras pour modifier les caméras du site ; la liste des caméras qui s'affiche fournit des informations sur les caméras connectées au NVR et sur les caméras qui sont sur le réseau du NVR, mais qui n'ont pas été ajoutées au NVR.

| 3 caméras connectées au réseau du NVR.<br>21 caméras ont été découvertes sur le réseau du NVR<br><b>NOM DE</b><br>CAMÉRA<br>14A78B2609C7<br>14A78B26647C<br>E0508B1981CB | <b>TYPE</b><br><b>RISCO P2P</b><br><b>RISCO P2P</b><br><b>RISCO P2P</b> | <b>ADRESSE MAC</b><br>14A78B2609C7<br>14A78B26647C<br>E0508B1981CB | <b>ADRESSE IP</b><br>10.0.0.98<br>10.0.0.97<br>10.0.0.100 | Licence disponible: 0<br>Caméras connectés 3/8<br>Supprimer<br>Supprimer<br>Supprimer |
|----------------------------------------------------------------------------------------------------|-------------------------------------------------------------------------|--------------------------------------------------------------------|-----------------------------------------------------------|---------------------------------------------------------------------------------------|
|                                                                                                    |                                                                         |                                                                    |                                                           |                                                                                       |
|                                                                                                    |                                                                         |                                                                    |                                                           |                                                                                       |
|                                                                                                    |                                                                         |                                                                    |                                                           |                                                                                       |
|                                                                                                    |                                                                         |                                                                    |                                                           |                                                                                       |
|                                                                                                    |                                                                         |                                                                    |                                                           |                                                                                       |
| Ajout de caméras à ce NVR<br><b>NOM DE</b><br>CAMÉRA                                                                                                    | <b>TYPE</b>                                                             | <b>ADRESSE MAC</b>                                                 | <b>ADRESSE IP</b>                                         | Caméras selectionnées 0/5<br><b>DANS</b><br>LE<br><b>SITE</b>                         |
| V<br>3CEF8C764808                                                                                                    | Inconnu                                                                 | 3CEF8C764808                                                       | 10.0.0.41                                                 | Non                                                                                   |
| v<br>3CEF8C993AB1                                                                                                    | Inconnu                                                                 | 3CEF8C993AB1                                                       | 10.0.0.40                                                 | Non                                                                                   |
|                                                                                                    |                                                                         |                                                                    |                                                           |                                                                                       |
|                                                                                                    |                                                                         |                                                                    |                                                           |                                                                                       |

**Figure 16 Modification des caméras du NVR** 

3. Si vous souhaitez ajouter une caméra au NVR, cochez la case de la caméra que vous souhaitez ajouter et cliquez sur Ajouter les caméras. La fenêtre d'Ajout de Caméra s'ouvre.

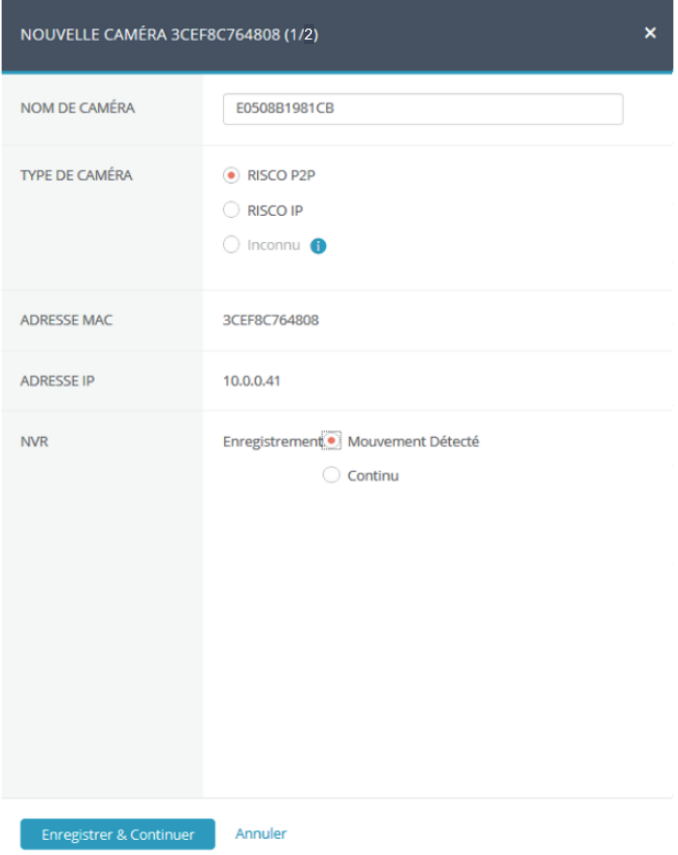

**Figure 17 Ajout Caméra** 

- 4. Dans l'écran qui s'affiche, sélectionnez le type de caméra et le mode d'enregistrement. Si vous sélectionnez « Mouvement Détecté », le NVR enregistre uniquement si un mouvement est détecté par la caméra. Si vous sélectionnez Continu, la caméra enregistre en continu.
- 5. Une fois vos sélections effectuées, cliquez sur Enregistrer & Continuer.

L'écran suivant fournit un récapitulatif des caméras nouvellement ajoutées au NVR.

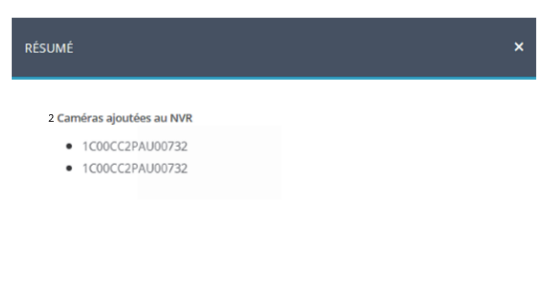

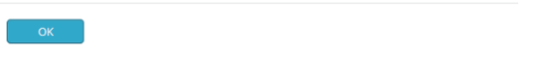

**Figure 18 Caméras ajoutées au NVR** 

6. Cliquez sur OK.

# **Spécifications du produit**

Reportez-vous au tableau suivant pour connaître les spécifications de performance du produit.

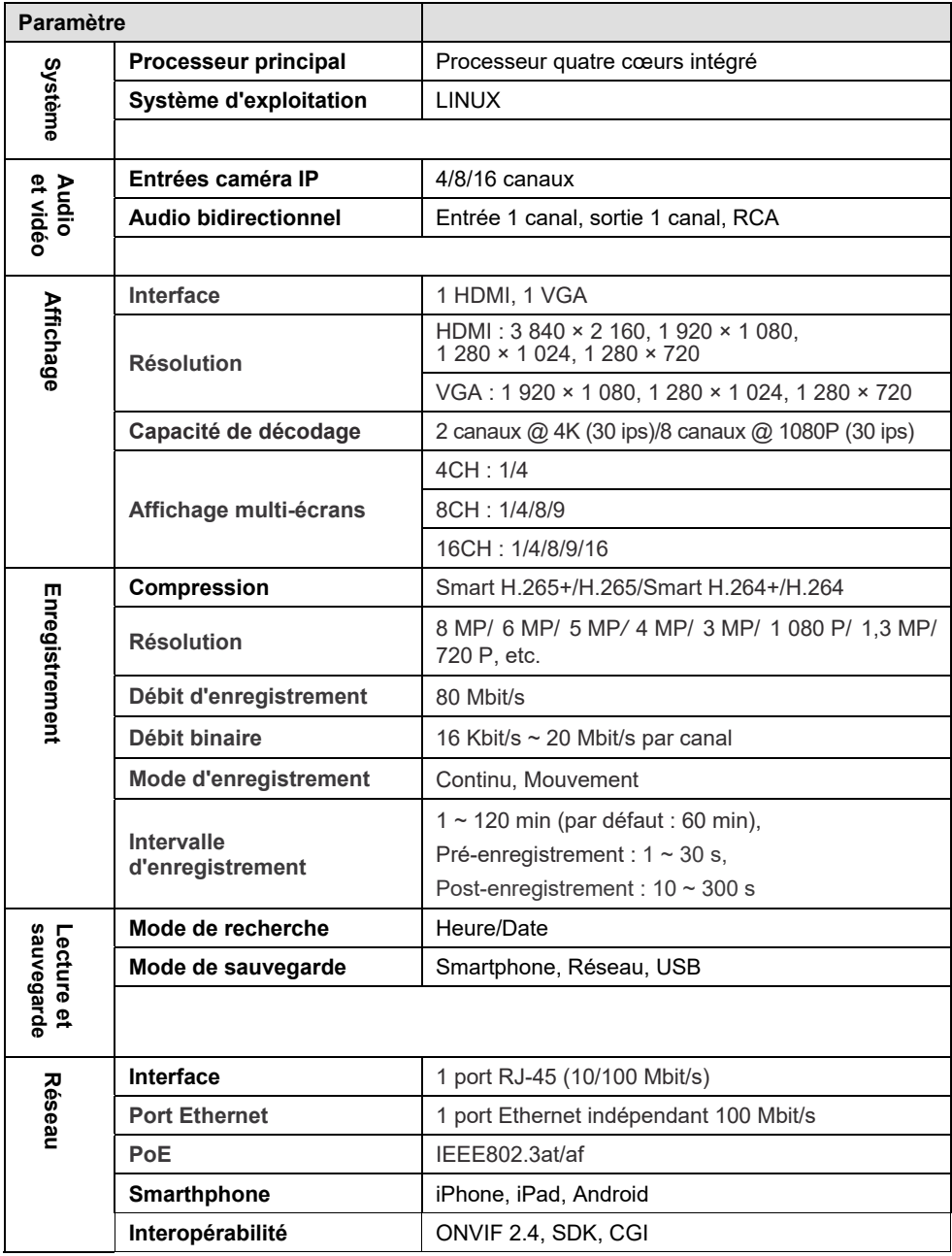
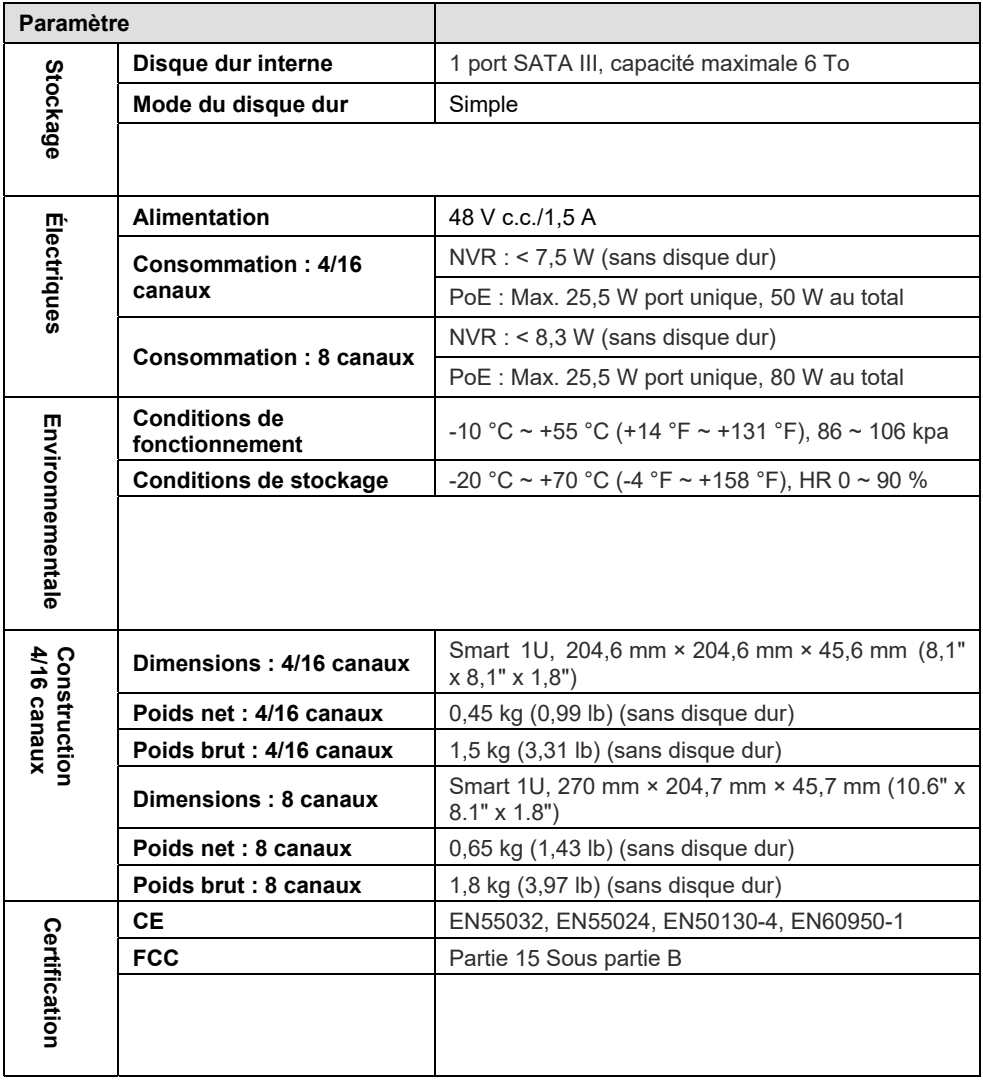

#### **Déclaration de Conformité de EMC**

Par la présente, RISCO Group, déclare cet équipement est en conformité aux conditions essentielles et à d'autres dispositions appropriées de la directive 2014/30/EU.

Vous pouvez trouver la copie complète de la déclaration de conformité à la directive 2014/30/EU sur notre site web, à l'adresse suivante : www.riscogroup.com

## **Notes**

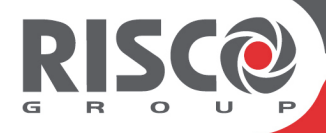

# **VUpoint**

## **Network Video Recorder**

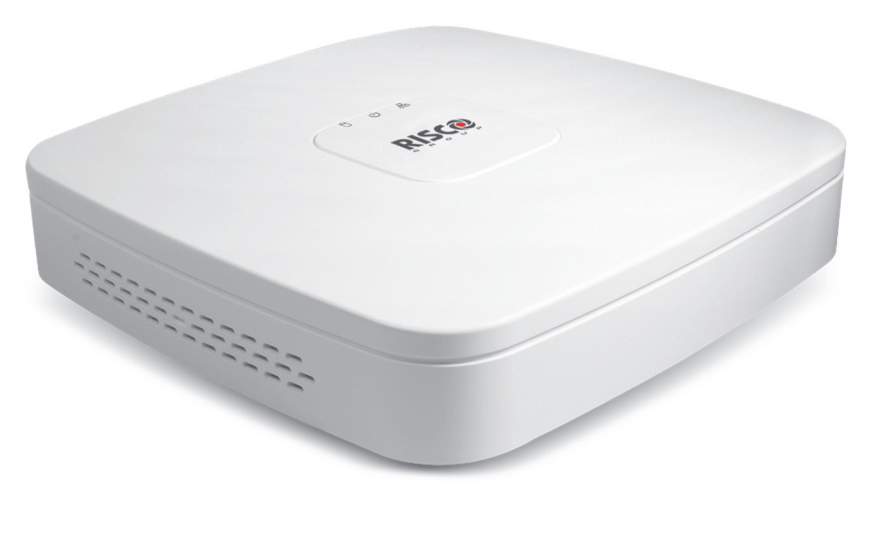

**Modelli:** RVNVR04/ RVNVR08/ RVNVR16

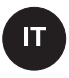

## Guida all'Installazione

## **Precauzioni per la Sicurezza**

Queste istruzioni hanno lo scopo di garantire che l'utente possa utilizzare correttamente il prodotto per evitare pericoli o malfunzionamenti che lo possano danneggiare anche fisicamente.

#### **AVVERTENZE:**

- L'installazione o l'utilizzo di questo prodotto che non è conforme all'uso previsto dal fornitore e come descritto nei materiali didattici può causare danni, lesioni o morte.
- Assicurarsi che questo prodotto non sia accessibile ai bambini e a coloro per i quali non è previsto il funzionamento del sistema.
- Tutte le operazioni di installazione e funzionamento devono essere conformi ai codici di sicurezza elettrici locali. La potenza deve essere conforme ai requisiti del SELV (Safety Extra Low Voltage) e la sorgente di alimentazione limitata a una tensione nominale di 12V DC (IEC60950-1).
- Se il dispositivo è permanentemente collegato a una fonte di alimentazione elettrica, la connessione deve includere un dispositivo di disconnessione facilmente accessibile, come un interruttore di circuito. Non collegare contemporaneamente le due fonti di alimentazione al dispositivo; potrebbe causare danni allo stesso!
- Non tentare mai di riparare il dispositivo da soli, poiché ciò potrebbe causare danni, lesioni o morte. Per l'assistenza contattare sempre il proprio installatore / fornitore.

#### **PRECAUZIONI:**

- Prima di utilizzare l'NVR assicurarsi che la tensione di alimentazione sia corretta.
- Non far cadere l'NVR o sottoporlo a vibrazioni elevate.
- Per evitare surriscaldamenti dell'apparato, è necessaria una buona ventilazione e un ambiente operativo adeguato.
- Tenere l'NVR lontano da acqua e liquidi.
- Per la spedizione, l'NVR deve essere imballato nella sua confezione originale.

**NOTA:** Non ci assumiamo alcuna responsabilità per eventuali incendi o scosse elettriche causate da una manipolazione o installazione impropria. Non siamo responsabili per eventuali problemi causati da modifiche non autorizzate o tentativi di riparazione.

#### **Introduzione**

Grazie per aver acquistato il videoregistratore RISCO modello RVNVR04/RVNVR08/ RVNVR16.

Questa guida rapida ti aiuterà a familiarizzare con il tuo nuovo NVR in pochissimo tempo.

### **Componenti e Accessori**

NVR:

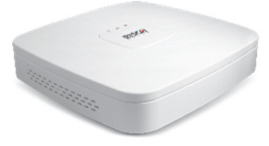

Guida all'Installazione

## **NVR Mod. RVNVR04/RVNVR16 Vista Posteriore**

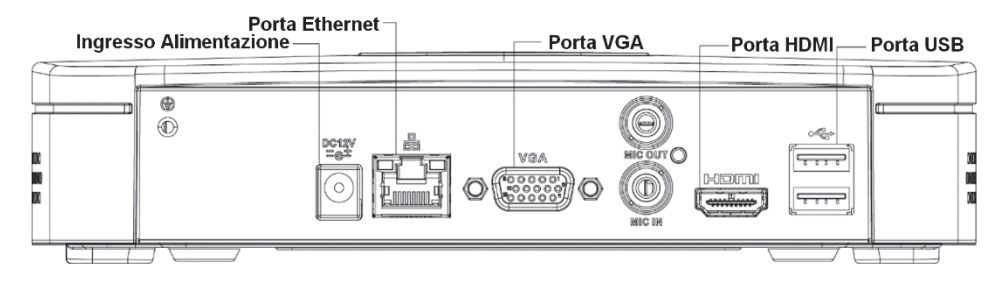

**Figura 1 RVNVR04/RVNVR16 Ingressi/Connessioni** 

## **NVR Mod. RVNVR08 Vista Posteriore**

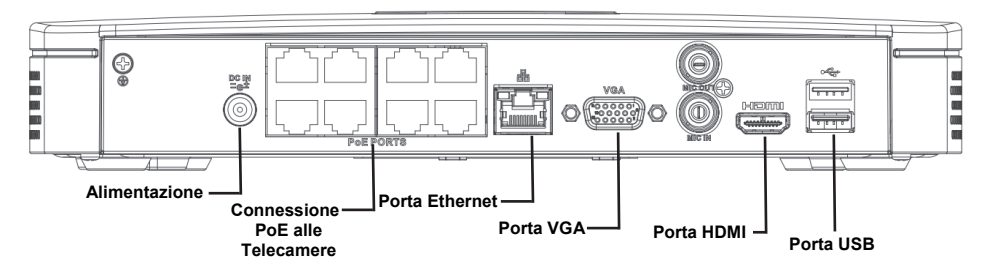

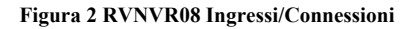

## **Installazione Hard Disk**

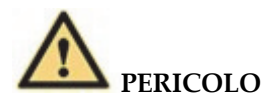

**Spegnere il dispositivo e scollegare il cavo di alimentazione prima di aprire il videoregistratore per Installare/sostituire l'Hard Disk!** 

#### **Tutte le figure elencate di seguito sono solo di riferimento!**

Durante la prima installazione, verificare se l'Hard Disk è stato precedentemente installato. Utilizzare solo HDD a 7200rpm o superiori.

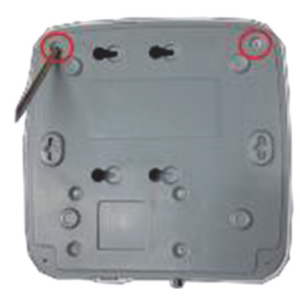

 Rimuovere le viti sul fondo del contenitore e sul retro.

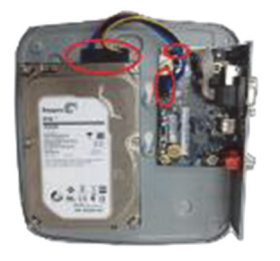

 Collegare il cavo dati e il cavo di alimentazione rispettivamente all'Hard Disk e alla scheda madre.

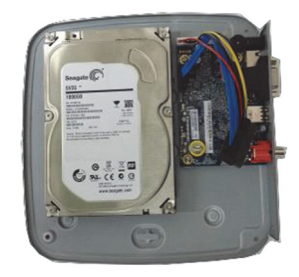

 Allineare l'Hard Disk con i quattro fori nella parte inferiore del contenitore.

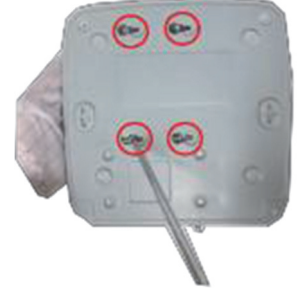

 Capovolgere il dispositivo e quindi fissare saldamente le viti (in dotazione).

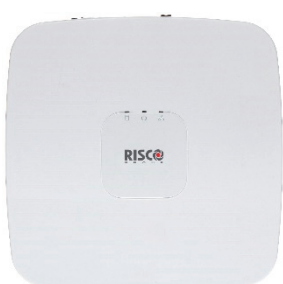

 Rimontare il coperchio e quindi rimettere le viti sul pannello posteriore e sul retro. L'installazione è ora completa.

## **NVR e RISCO Cloud Installatore**

L'applicazione RISCO cloud Installatore fornisce l'interfaccia per configurare il proprio NVR. Ciò consente di aggiungere un NVR o modificarne uno esistente.

**IMPORTANTE –** Un NVR deve essere prima installato fisicamente sulla rete al fine di poterlo aggiungere al sistema.

#### **Aggiungere un Videoregistratore di rete NVR**

#### **Per aggiungere l'NVR:**

1. Accedere all'interfaccia Web del RISCO Cloud Installatore (per istruzioni, consultare la Guida all'installazione rapida del RISCO Cloud).

| <b>RISC@</b> |                       |                           | $\bullet$<br><b>SITI</b> | ۰<br><b>AZIENDA</b>                        |                                        |                                                              |                                  |                   |                                |
|--------------|-----------------------|---------------------------|--------------------------|--------------------------------------------|----------------------------------------|--------------------------------------------------------------|----------------------------------|-------------------|--------------------------------|
|              | + Aggiungi nuovo sito |                           | Trova                    |                                            | $\alpha$<br>$\mathbf{v}$<br>Filtri (9) | 20 Siti trovati                                              |                                  | Dettagli<br>Altro | Mostra la mappa Q              |
|              | $\bullet$<br>۳        | <b>NOME SITO</b>          |                          | <b>INDIRIZZO</b>                           | <b>GRAND</b><br><b>MASTER</b>          | <b>T DISPOSITIVI</b>                                         | ASSEGNATO<br>$\mathsf{A}$        | <b>TTAG</b>       | <b>TYAGGIORNATA</b>            |
|              |                       | test corso<br>798704      |                          | sshfhfsh<br>sfybssbf, Italy                | <b>Enzo Sgro</b><br>3484690338         | · Agility                                                    | <b>Risco Group</b><br>0266590054 | Residenziale      | 25 ott 2018                    |
|              |                       | MilanoP<br>144073         |                          | Via Robecco 91<br>Cinisello Balsamo, Italy | <b>Enzo Sgro</b><br>0266590054         | • ProSYS Plus (128)<br>Telecamere IP (1<br>Dispositivi Smart | <b>Risco Group</b><br>0266590054 |                   | 25 ott 2018                    |
|              |                       | <b>TestEnzo</b><br>797745 |                          | Via Milano<br>Milano, Italy                | ******gro<br>******338                 |                                                              | <b>Risco Group</b><br>0266590054 |                   | 24 off 2018                    |
|              |                       |                           |                          |                                            |                                        |                                                              |                                  |                   | Elementi per pagina<br>$200 -$ |

**Figura 3 Pagina Elenco Siti**

- 2. Dalla pagina Elenco siti, selezionare il Sito a cui si desidera aggiungere un NVR.
- 3. Dalla pagina che si apre, fare clic sulla sottocartella TELECAMERE IP e poi sulla scheda laterale NVR.

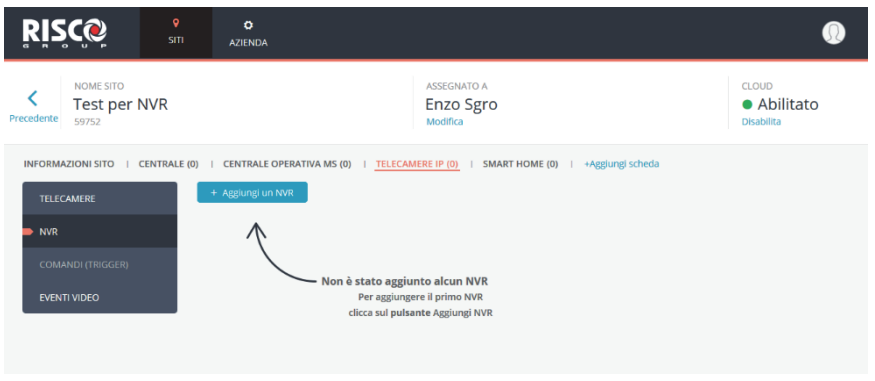

**Figura 4 Pagina NVR**

4. Fare clic sul pulsante Aggiungi nuovo NVR; Si apre la schermata Aggiungi un NVR.

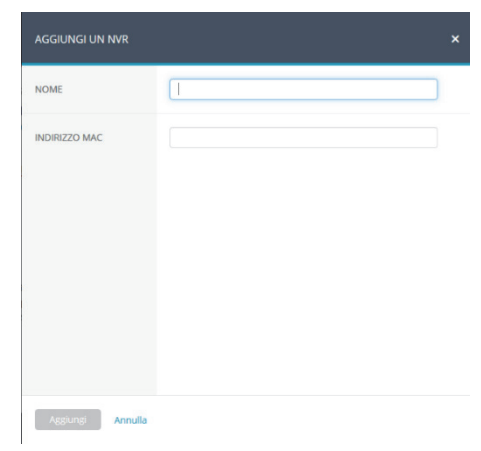

**Figura 5 Aggiungi un NVR ad un sito**

- 5. Inserire il Nome per l'NVR.
- 6. Inserire il MAC address dell'NVR.
- 7. Fai clic sul pulsante Aggiungi; l'NVR sarà aggiunto sul Cloud.

|                                                                | $\mathsf{Q}$<br>SITI | ö<br><b>AZIENDA</b>                                                       |               |            | SELEZIONA LE TELECAMERE PER L'NVR - 16 CANALI POE                                                                         |             |                      |                     | $\boldsymbol{\mathsf{x}}$                             |
|----------------------------------------------------------------|----------------------|---------------------------------------------------------------------------|---------------|------------|----------------------------------------------------------------------------------------------------|-------------|----------------------|---------------------|-------------------------------------------------------|
| <b>NOME SITO</b><br><b>Test per NVR</b><br>Precedente<br>59752 |                      |                                                                           |               |            | L'aggiunta dell'NVR è riuscita<br>8 Telecamere rilevate sulla rete dell'NVR<br>Seleziona le telecamere e premi successivo |             |                      |                     | Licenza disponibile: 0<br>Telecamere selezionate 0/16 |
|                                                                |                      | INFORMAZIONI SITO   CENTRALE (0)   CENTRALE OPERATIVA MS (0)   TELECAMERE |               |            | <b>NOME</b><br>TELECAMERA                                                                                                 | <b>TIPO</b> | <b>INDIRIZZO MAC</b> | <b>INDIRIZZO IP</b> | <b>NEL</b><br><b>SITO</b>                             |
| <b>TELECAMERE</b>                                              |                      | + Aggiungi un NVR                                                         |               | $\sqrt{2}$ | 14A78B27FF9E                                                                                                    | sconosci    | 14A78B27FF9E         | 192.168.0.112       | <b>No</b>                                             |
| <b>NVR</b>                                                     |                      | <b>NOME</b>                                                               | <b>MODEL</b>  | C          | 14A78B3CD9F3                                                                                                    | sconosci    | 14A78B3CD9F3         | 192,168,0,44        | <b>No</b>                                             |
| COMANDI (TRIGGER)                                              |                      | <b>NVR 16 CH VUPoint</b>                                                  | <b>RisNVR</b> | C          | 9002A9366C8F                                                                                                    | sconosci    | 9002A9366C8F         | 192.168.0.31        | <b>No</b>                                             |
| EVENTI VIDEO                                                   |                      |                                                                           |               |            |                                                                                                    |             |                      |                     |                                                       |
|                                                                |                      |                                                                           |               |            |                                                                                                    |             |                      |                     |                                                       |
|                                                                |                      |                                                                           |               |            |                                                                                                    |             |                      |                     |                                                       |
| Tiutti i diritti sono riservati a RISCO Group                  |                      | Versione Server: 5.0.2   Versione UI: 5.0.2                               |               |            | Successivo<br>Annulla                                                                                                    |             |                      |                     | Aggiorna                                              |

**Figura 6 Aggiunta dell'NVR** 

Tutte le telecamere collegate alla LAN dell'NVR o direttamente sulle porte PoE, verranno automaticamente rilevate e visualizzate nel riquadro.

8. Selezionare il box in corrispondenza della/e telecamere IP da aggiungere all'NVR.

**NOTA:** È possibile aggiungere solo le telecamere IP visualizzate nell'elenco. In rari casi, quando le telecamere IP si trovano sulla stessa LAN e sono connesse a un altro sito, verranno visualizzate ma non abilitate ad essere connesse.

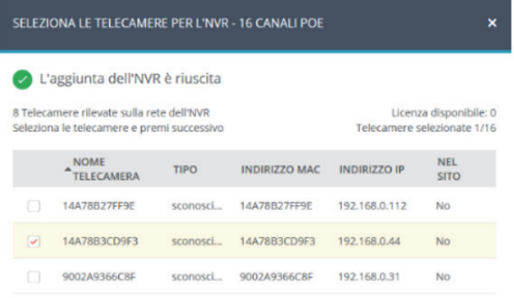

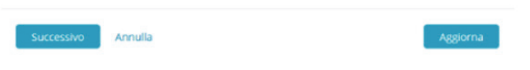

**Figura 7 Selezione Telecamere per l'NVR** 

9. Fare Click su Successivo. Un Wizard ti guiderà attraverso le impostazioni di ciascuna delle telecamere selezionate. Si può uscire dal Wizard in qualsiasi momento. Le schermate della procedura guidata contengono principalmente informazioni di sola lettura. Per ogni telecamera è necessario selezionare solo la modalità di registrazione richiesta.

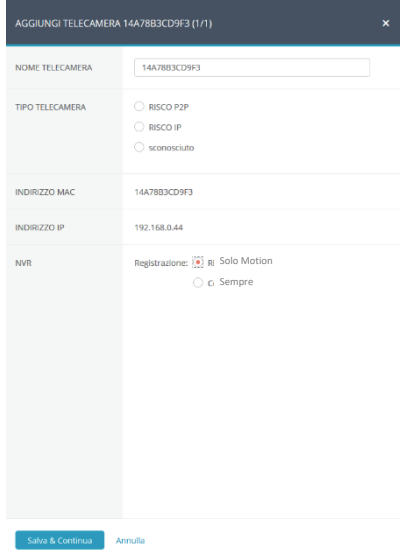

**Figura 8 Aggiunta Telecamera** 

- 10. Modalità di Registrazione: Se è selezionato "Motion Detected", l'NVR registra solo se il movimento viene rilevato dalla telecamera. Se è selezionato Continuo, l'NVR registrerà la telecamera continuamente.
- 11. Cliccare su Salva & Continua. Ripetere la procedura per le altre telecamere fino a quando tutte le telecamere selezionate per l'NVR sono state configurate. La seguente schermata fornisce un riepilogo delle telecamere che sono state collegate correttamente o che non sono state collegate all'NVR.
- 12. Per le telecamere Wi-Fi, si apre la seguente schermata.

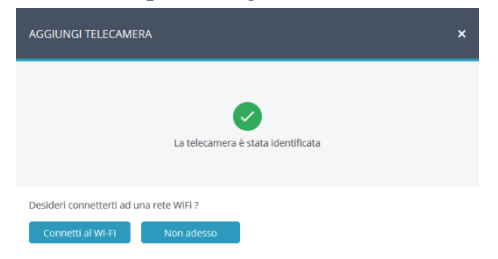

**Figura 9 Connecting to Wi-Fi** 

13. Selezionare la rete richiesta e inserire la password.

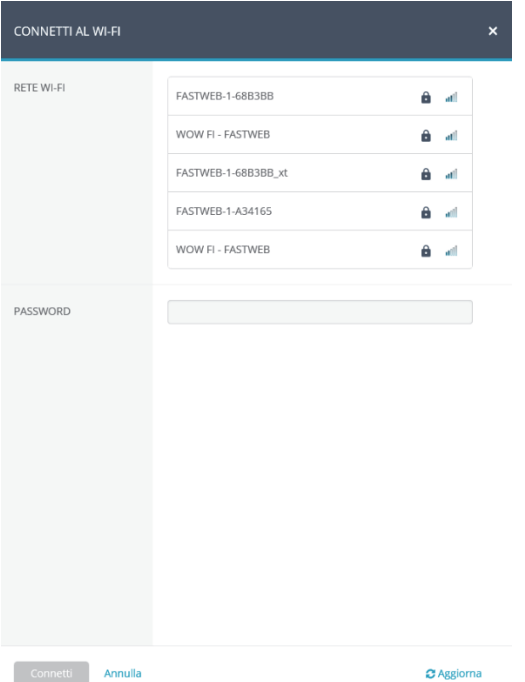

#### **Figura 10 Selezione della rete WIFI**

14. Cliccare su Connetti; si apre la schermata di connessione Wi-Fi.

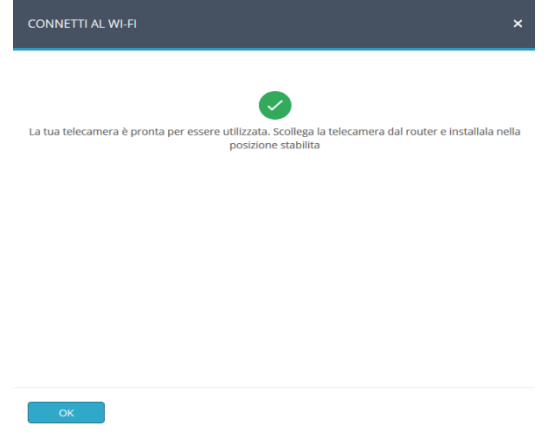

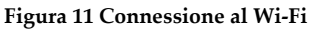

15. Premere OK.

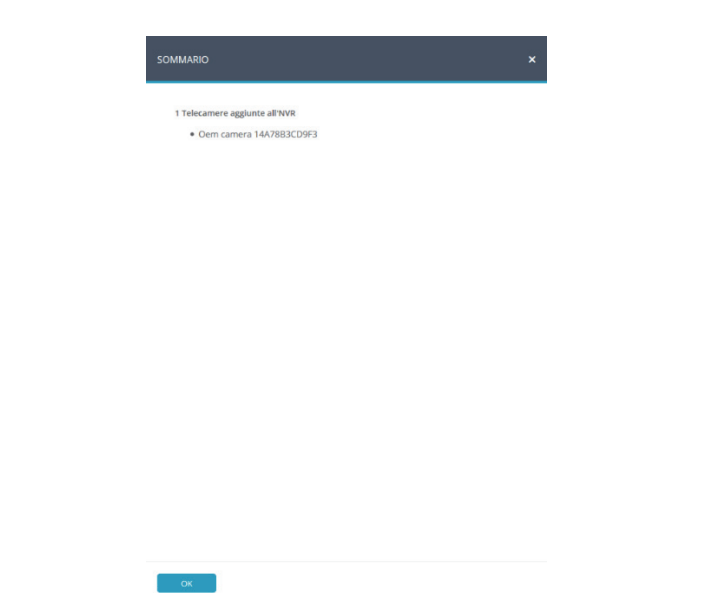

**Figura 12 Sommario delle telecamere connesse all' NVR** 

16. L'NVR definito viene visualizzato nella pagina NVR e ora viene aggiunto al sito.

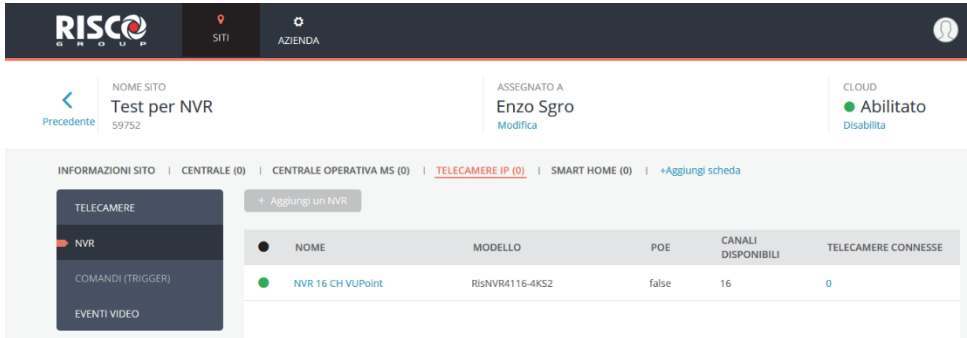

**Figura 13 Pagina NVR** 

## **Modifiche sull'NVR**

È possibile modificare un NVR selezionato aggiungendo o rimuovendo telecamere dallo stesso.

#### **Per editare un NVR:**

1. Dalla pagina NVR, fare clic sul Nome dell'NVR da modificare; si apre la schermata Modifica NVR.

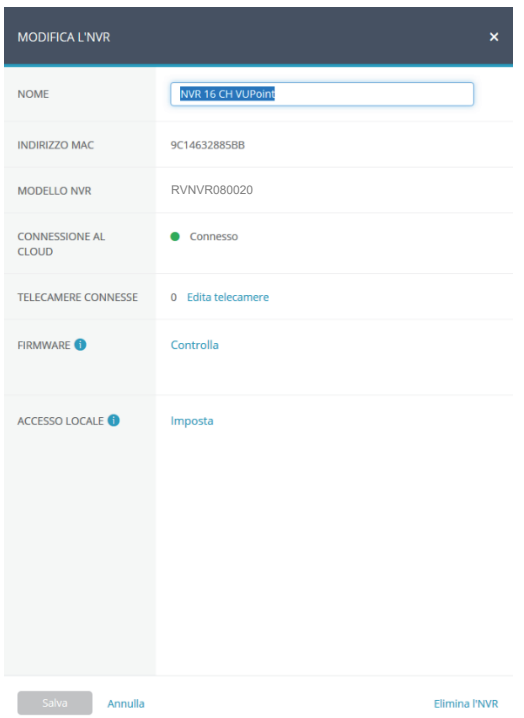

**Figura 14 Maschera Editare NVR** 

| Campo                 | Descrizione                                                                                                    |
|-----------------------|----------------------------------------------------------------------------------------------------|
| Nome                  | Se necessario si può cambiare il nome dell'NVR                                                                                         |
| Firmware              | Fare clic su Verifica per vedere se è disponibile una nuova<br>versione di firmware.                                                   |
| <b>Accesso Locale</b> | Fare clic su Imposta, quindi selezionare UI / CGI per abilitare<br>l'accesso all'interfaccia Web dell'NVR per un periodo di 60 minuti. |

**NOTA:** È possibile eliminare l'NVR dal sito facendo clic su Elimina NVR in basso a destra dello schermo.

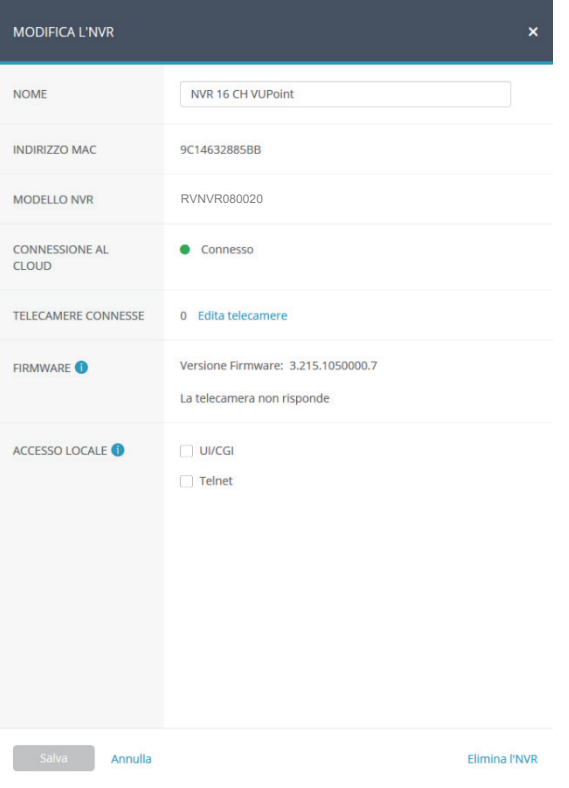

**Figura 15 Editare i settaggi dell'NVR** 

2. Fare clic su Salva per salvare le impostazioni correnti o fare clic su Modifica telecamere per modificare le impostazioni delle telecamere del sito; l'elenco Telecamere che appare fornisce informazioni sulle telecamere che sono collegate all'NVR, sulle telecamere che si trovano sulla rete NVR e che non sono state aggiunte all'NVR.

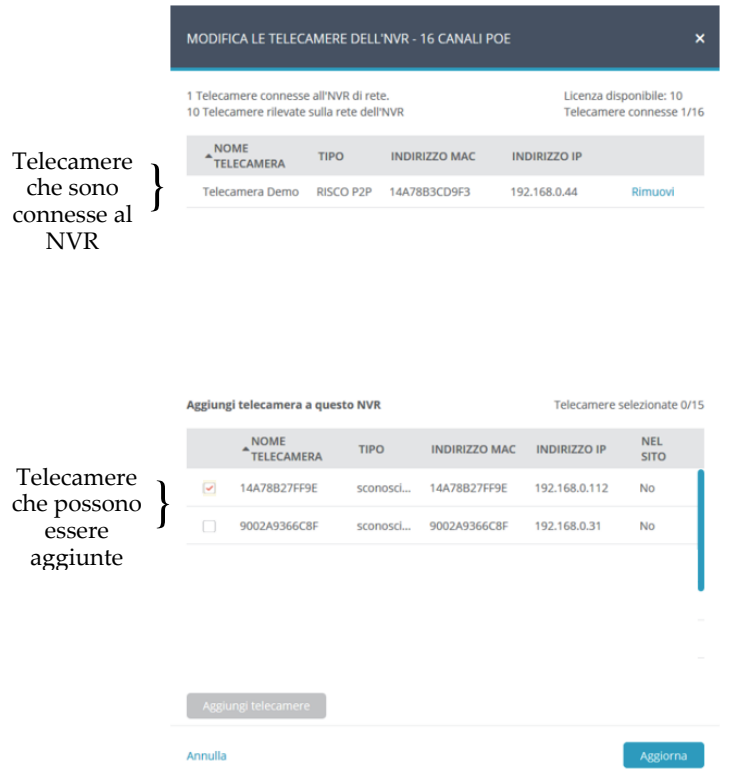

**Figura 16 Editare le telecamere connesse al NVR** 

3. Se si desidera aggiungere una videocamera all'NVR, selezionare la casella di controllo della telecamera che si desidera aggiungere e fare clic su Aggiungi telecamere. Si apre la schermata laterale Aggiungi telecamera.

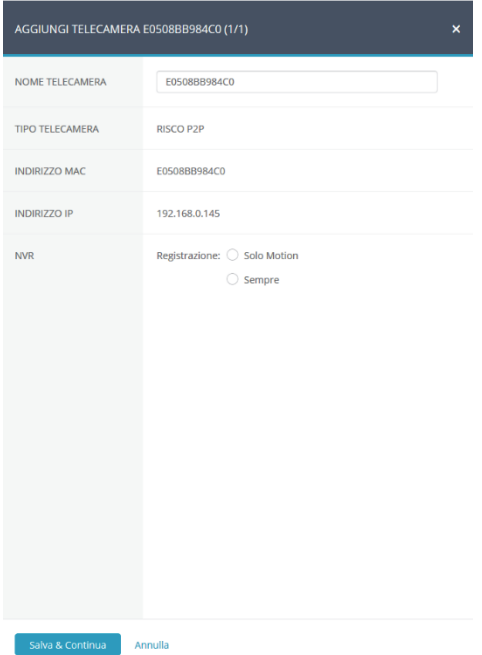

**Figura 17 Aggiungi Telecamera** 

- 4. Dalla schermata che si apre, selezionare il Tipo di telecamera e la Modalità di registrazione. Se è selezionato "Motion Detected", l'NVR registra solo se il movimento viene rilevato dalla telecamera. Se è selezionato Continuo, la telecamera verrà registrata continuativamente.
- 5. Dopo aver effettuato la selezione, fai clic su Salva e continua.

La seguente schermata fornisce un riepilogo delle telecamere che sono state recentemente aggiunte all'NVR.

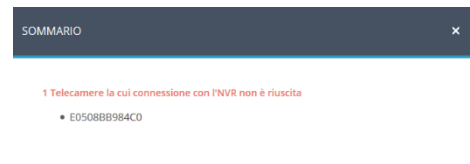

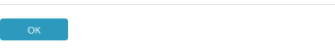

**Figura 18 Telecamere aggiunte all'NVR** 

6. Cliccare su OK.

## **Specifiche Prodotto**

Fare riferimento alla seguente tabella per le specifiche del prodotto.

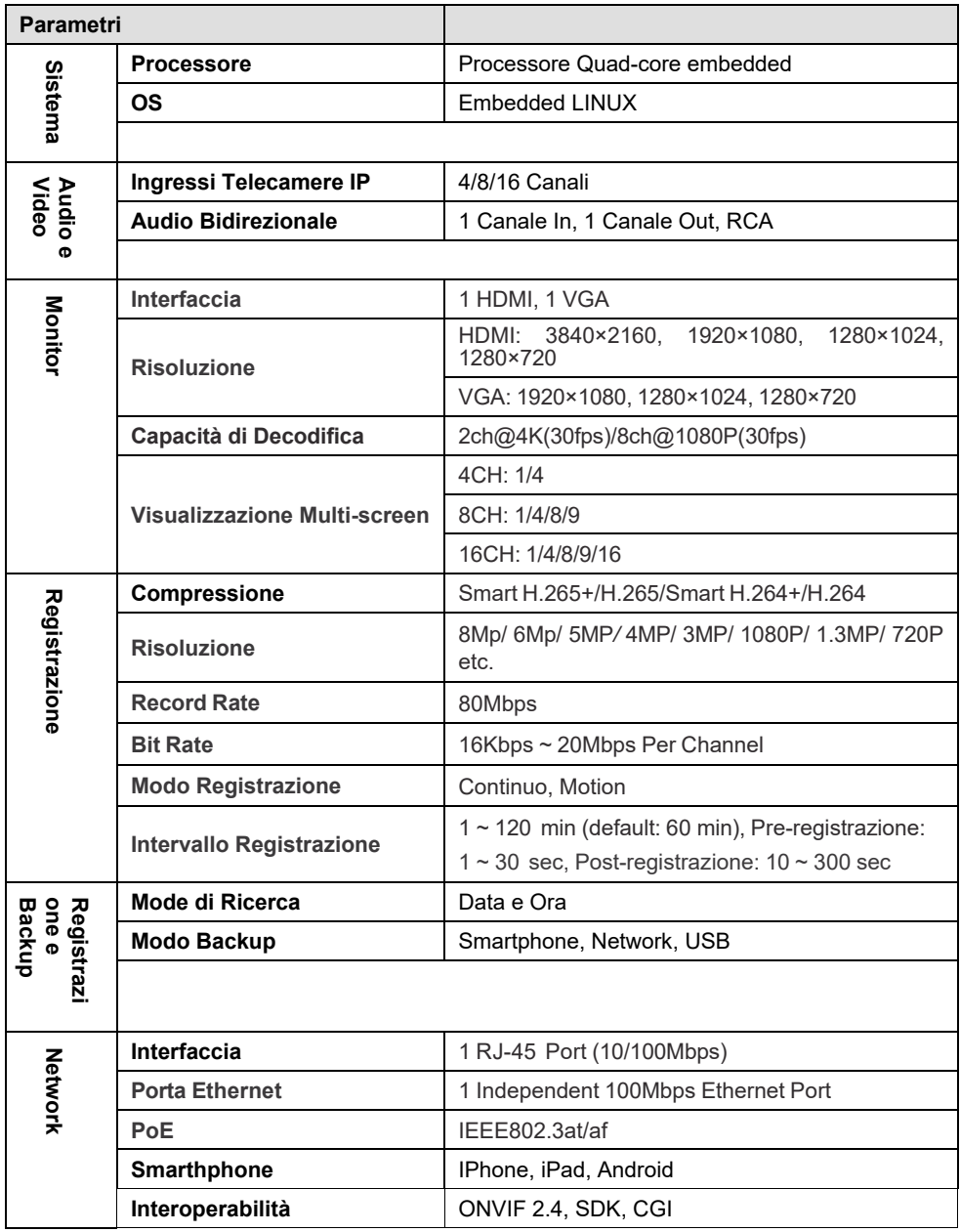

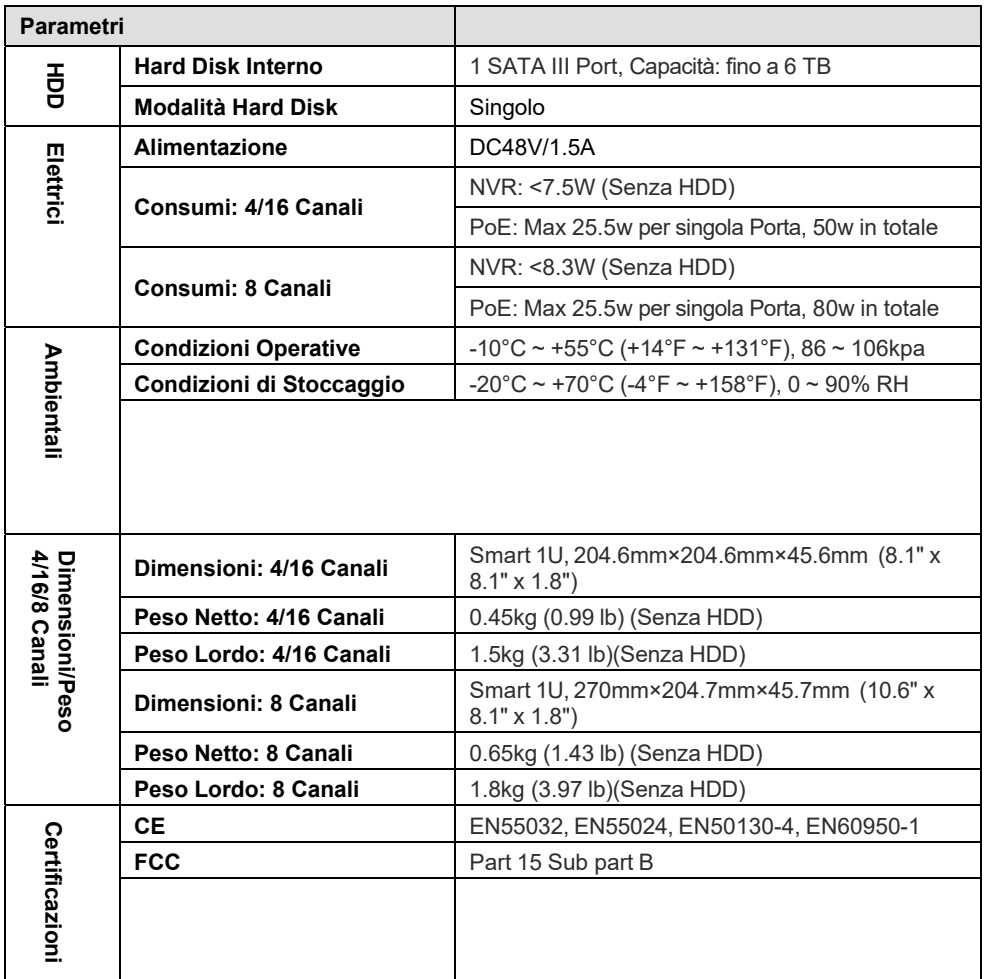

#### **Dichiarazione di Conformità EMC**

La sottoscritta RISCO Group, dichiara sotto la propria responsabilità che questo prodotto è conforme ai requisiti essenziali e alle altre rilevanti disposizioni della Direttiva Europea 2014/30/EU.

Per le Dichiarazioni di Conformità CE, visitate il nostro sito web: www.riscogroup.com

## **Note**

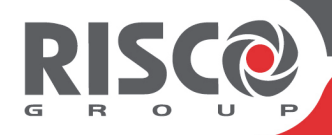

# **VUpoint Grabador de vídeo en red (NVR)**

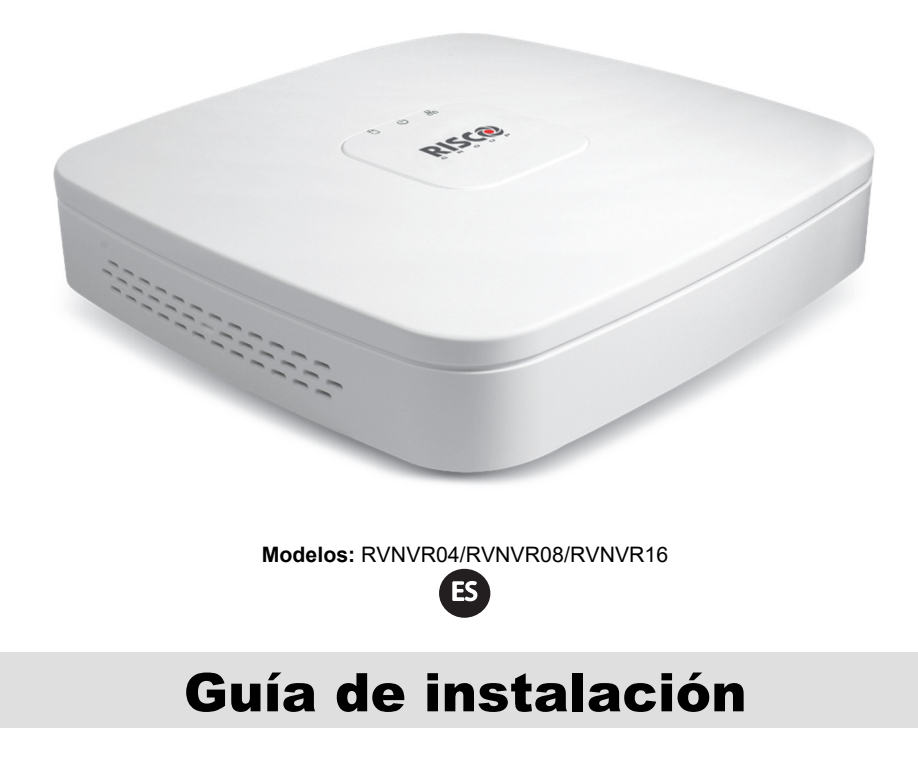

#### **Precauciones de seguridad**

Estas instrucciones están indicadas para asegurar que el usuario puede utilizar el producto correctamente para evitar daños personales o materiales.

#### **ADVERTENCIAS:**

- La instalación o el uso de este producto que no se realice de acuerdo con el uso indicado por el proveedor y, tal y como está descrito en las instrucciones, puede causar daños, lesiones o la muerte.
- Asegúrese de que no tienen acceso a este producto niños y aquellas personas para quienes no esté destinado el uso del sistema.
- Toda la instalación y la operativa debe ser conforme a sus normas de seguridad eléctrica. La alimentación debe cumplir con el requisito de tensión mínima de seguridad SELV (Safety Extra Low Voltage) y la fuente de alimentación limitada deberá tener un valor de 12 V CC según la norma IEC60950-1.
- Si el dispositivo está conectado permanentemente a la red eléctrica, la conexión debe incluir un dispositivo de desconexión de fácil acceso, por ejemplo, un interruptor. No conecte dos fuentes de alimentación al dispositivo a la vez, ya que puede ocasionar daños al dispositivo.
- No intente bajo ningún concepto reparar el dispositivo por su cuenta, ya que podría causar daños, lesiones o la muerte. Póngase siempre en contacto con su instalador o proveedor para resolver cualquier avería.

#### **ATENCIÓN:**

- Asegúrese de que el voltaje de la alimentación es el adecuado antes de usar el NVR.
- No deje caer el NVR ni lo someta a ningún tipo de impacto.
- Para evitar el sobrecalentamiento, se recomienda utilizar un entorno que disponga de una buena ventilación.
- Mantenga el NVR alejado de agua y otros líquidos.
- Durante su distribución, el NVR debe estar empaquetado en su embalaje original.

**NOTA:** no se asume ningún tipo de responsabilidad derivada de cualquier tipo de fuego o daño eléctrico o electrocución fruto de un manejo o instalación incorrectos. No se asume ningún tipo de responsabilidad causada por modificaciones o intentos de reparaciones no autorizadas.

#### **Introducción**

Gracias por haber comprado el grabador de vídeo en red (NVR) RVNVR04/RVNVR08/RVNVR16.

Esta guía rápida de inicio le ayudará a familiarizarse con su NVR en muy poco tiempo.

## **Componentes y accesorios**

NVR:

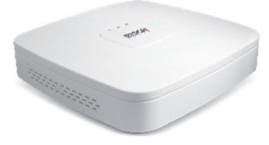

Guía de instalación

## **Componentes del panel trasero de RVNVR04/RVNVR16**

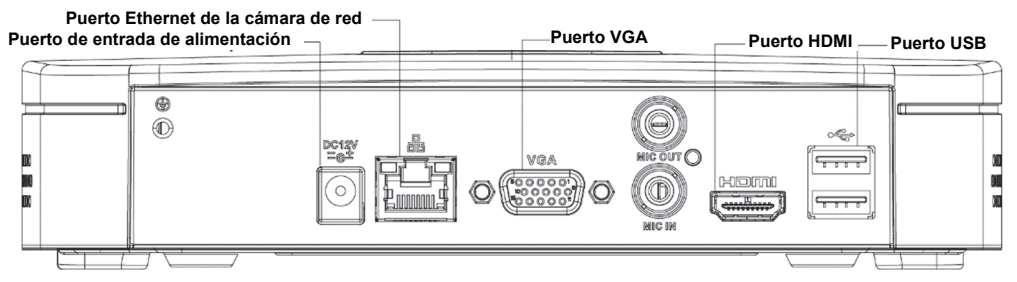

**Figura 1 Componentes de los grabadores de vídeo en red RVNVR04/RVNVR16** 

## **Componentes del panel trasero de RVNVR08**

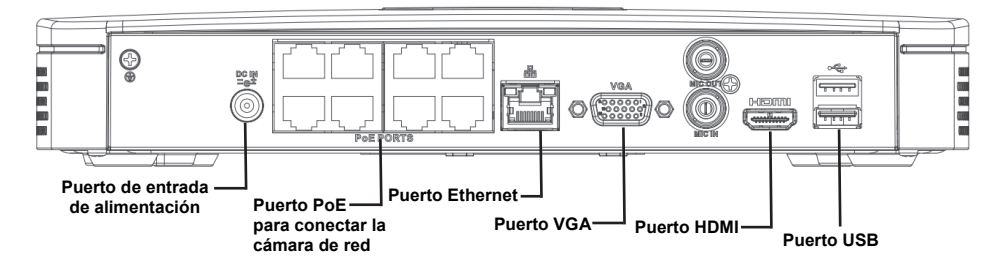

**Figura 2 Componentes del grabador de vídeo en red RVNVR08**

## **Instalación del disco duro**

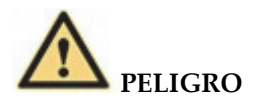

**¡Apague el dispositivo y desenchufe el cable de alimentación antes de abrir la carcasa para reemplazar el disco duro!** 

#### **¡Todas las figuras se incluyen solo a modo de referencia!**

En la primera instalación, compruebe si el disco duro se instaló previamente. Por favor, utilice un disco duro de 7200 rpm o superior.

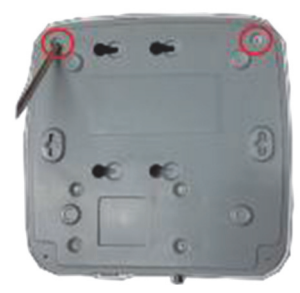

 Afloje los tornillos en la parte inferior del chasis.

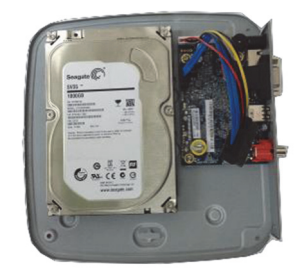

 Alinee el disco duro con los cuatro orificios en la parte inferior.

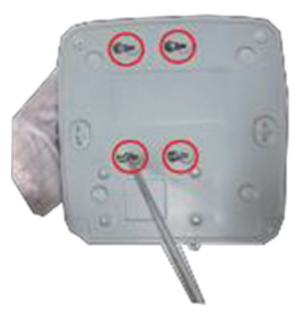

 Ponga el dispositivo al revés y apriete los tornillos (suministrados) con firmeza.

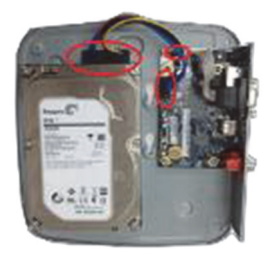

 Conecte el cable de datos y el cable de alimentación al disco duro y a la placa base respectivamente.

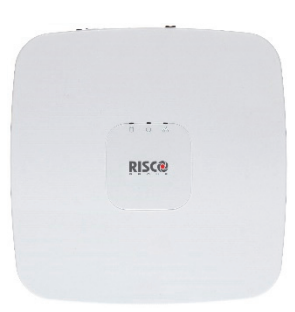

 Vuelva a colocar la cubierta y fije los tornillos al panel posterior. La instalación ha finalizado.

### **Grabadores de vídeo en red y la aplicación para instaladores de RISCO Cloud**

La aplicación para instaladores de RISCO Cloud proporciona una interfaz para el NVR. Esto permite añadir nuevos NVR o editar existentes.

**IMPORTANTE–** Un NVR primero debe instalarse físicamente para poder añadirlo al sistema.

#### **Añadir un NVR**

#### **Para añadir un NVR:**

1. Inicie sesión en la interfaz web para instaladores de RISCO Cloud (consulte la Guía Rápida de Instalación de RISCO Cloud para más instrucciones).

| lsc@           | $\mathbf{\hat{z}}$<br><b>SITIOS</b> | ۰<br><b>COMPAÑÍA</b>            |                                   |                         |                                   |                        | Q                      |
|----------------|-------------------------------------|---------------------------------|-----------------------------------|-------------------------|-----------------------------------|------------------------|------------------------|
| + Añadir Sitio | <b>Buscar</b>                       | Filtros (9)                     | $\alpha$<br>÷                     | 21 Sitios encontrados   |                                   | <b>Detalles</b><br>Más | Mostrar el Mapa 9      |
| $\bullet$      | <b>NOMBRE DEL SITIO</b>             | <b>DIRECCIÓN</b>                | <b>USUARIO MAESTRO</b>            | <b>Y DISPOSITIVOS</b>   | <b>TASIGNADO A</b>                | <b>TETIOUETAS</b>      | <b>T * ACTUALIZADO</b> |
| П              | Sitio de Numancia<br>672714         | Alcobendas<br>Alcobendas, Spain | Soporte Risco Iberia<br>914902133 |                         | <b>Soporte Risco</b><br>123456789 | Centro                 | Ayer                   |
| ⊐              | <b>ANA Site</b><br>843305           | Madrid<br>Madrid, Spain         | ******nso                         | $\bullet$ Agility (36)  | Soporte Risco<br>123456789        |                        | 8 de feb. de 2019      |
| □              | Risco555<br>694783                  | Alcobendas<br>Alcobendas, Spain | Paco A.<br>999888777              | $\bullet$ LightSYS (50) | <b>Soporte Risco</b><br>123456789 | Centro                 | 6 de feb. de 2019      |
| u              | <b>RISCOIBERIA</b><br>790381        | Alcobendas<br>Alcobendas, Spain | Paco A.<br>999888777              |                         | Soporte Risco<br>123456789        | Centro                 | 6 de feb. de 2019      |

**Figura 3 Página del listado de Sitios**

- 2. Desde la página del listado de Sitios, seleccione el Sitio al que quiera añadir un NVR.
- 3. En la página que se muestra, pulse en el menú CÁMARAS IP y luego la pestaña lateral NVR.

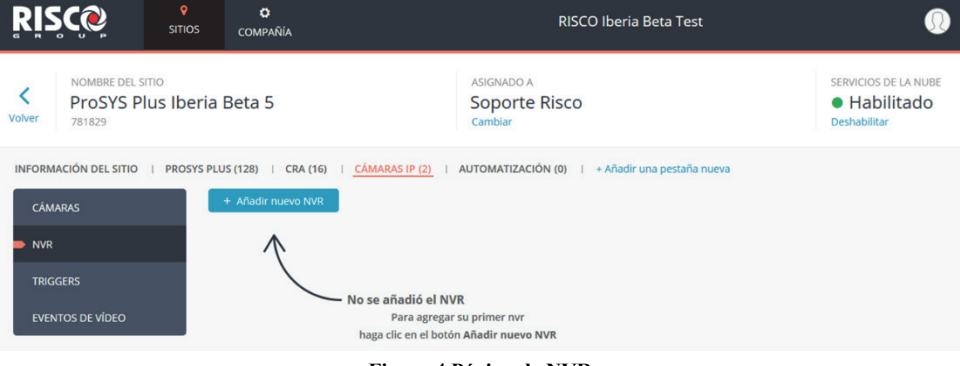

**Figura 4 Página de NVR**

4. Pulse el botón Añadir nuevo NVR; se abrirá el panel lateral Añadir nuevo NVR.

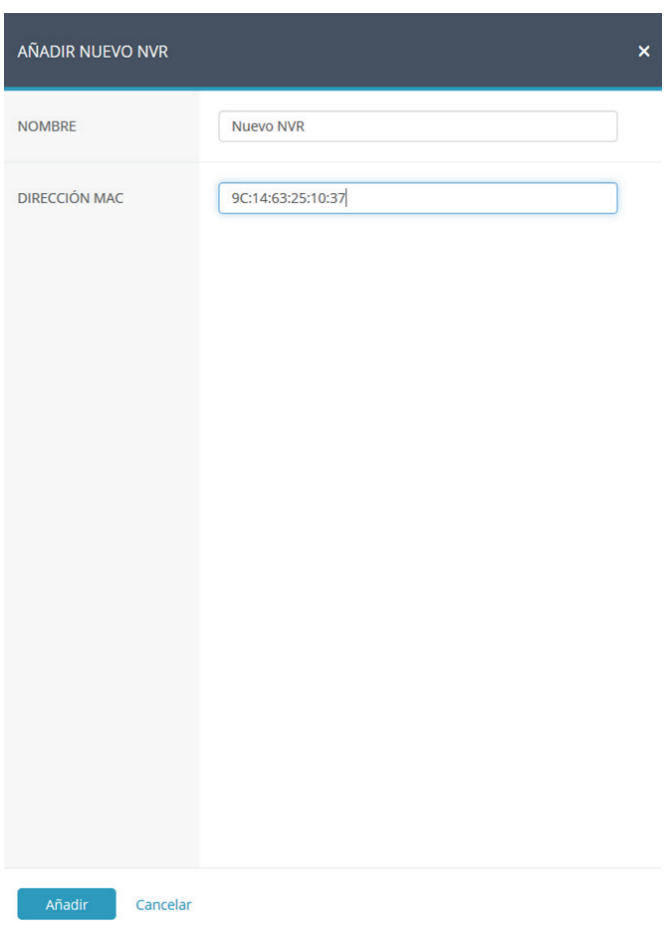

#### **Figura 5 Panel lateral Añadir NVR**

- 5. Introduzca un nombre para el NVR.
- 6. Introduzca la dirección MAC del NVR.
- 7. Pulse el botón Añadir; el NVR se añadirá a la red.

#### El Grabador de Vídeo se ha añadido correctamente

0 se descubrieron cámaras en la red del NVR. Seleccione las cámaras relevantes y haga clic en siguiente.

Licencia disponible: 0 Cámaras seleccionadas 0/8

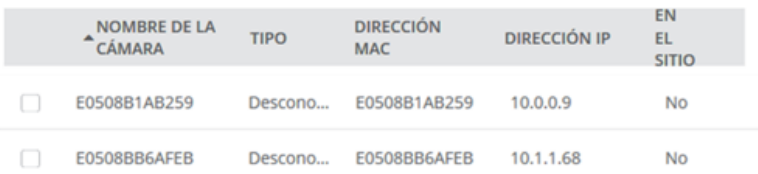

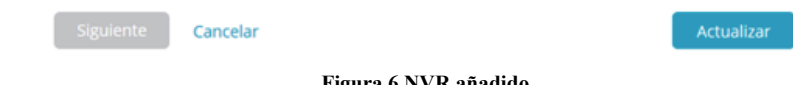

**Figura 6 NVR añadido** 

Todas las cámaras conectadas a la red del NVR se detectarán automáticamente y se mostrarán en el panel lateral.

8. Seleccione las casillas de las cámaras IP que quiera añadir al NVR.

**NOTA:** solo es posible añadir las cámaras IP de la lista que estén habilitadas. En raras ocasiones, cuando las cámaras IP están en la misma LAN y están conectadas a otro Sitio, se muestran pero no están habilitadas.

|                          | El Grabador de Vídeo se ha añadido correctamente                                                             | <b>MODELO NVR - 8 ENCONTRADO</b> |                                |                     | ×                                                   |
|--------------------------|----------------------------------------------------------------------------------------------------|----------------------------------|--------------------------------|---------------------|-----------------------------------------------------|
|                          | 20 se descubrieron cámaras en la red del NVR.<br>Seleccione las cámaras relevantes y haga clic en siguiente. |                                  |                                |                     | Licencia disponible: 0<br>Cámaras seleccionadas 2/8 |
|                          | <b>NOMBRE DE LA</b><br>CÁMARA                                                                                | <b>TIPO</b>                      | <b>DIRECCIÓN</b><br><b>MAC</b> | <b>DIRECCIÓN IP</b> | EN<br>EL.<br><b>SITIO</b>                           |
| $\vert \mathbf{v} \vert$ | E0508B1981CB                                                                                                 | Descono                          | E0508B1981CB                   | 10.0.0.100          | <b>No</b>                                           |
| $\overline{\mathbf{v}}$  | E0508B1AB259                                                                                                 |                                  | Descono E0508B1AB259           | 10.0.0.9            | No.                                                 |
|                          |                                                                                                    |                                  |                                |                     |                                                     |
|                          |                                                                                                    |                                  |                                |                     |                                                     |

9. Pulse Siguiente. Un asistente lo guiará a través de la configuración de cada una de las cámaras seleccionadas. Puede salir del asistente en cualquier momento.

Las pantallas del asistente contienen principalmente información de solo lectura. Para cada cámara debe seleccionar solo el modo de grabación requerido.

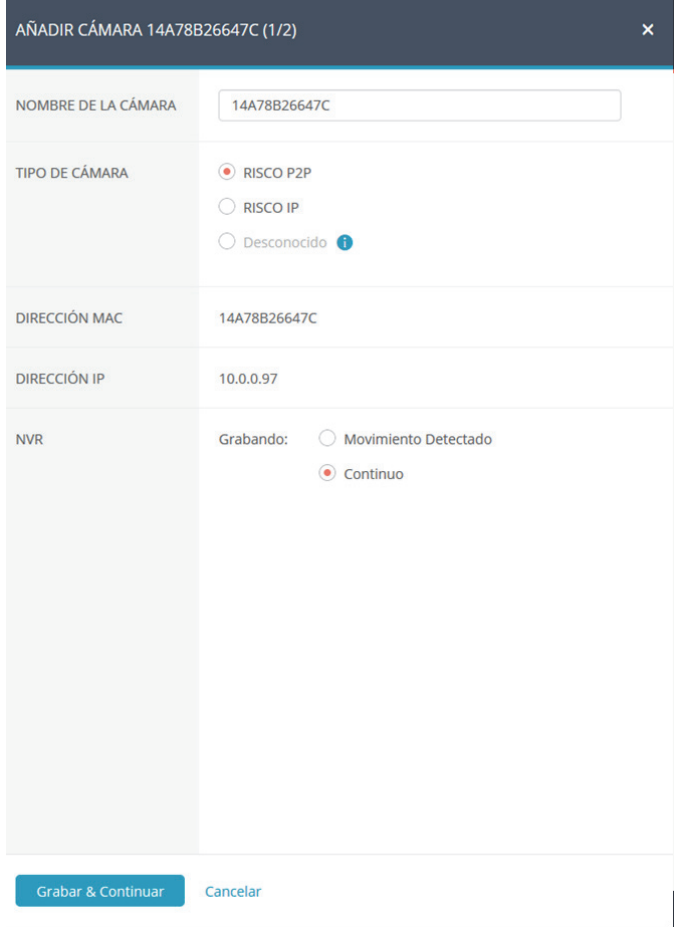

**Figura 8 Añadir cámara** 

- 10. Modo de grabación: si se selecciona "Movimiento Detectado", el NVR grabará solo si la cámara detecta movimiento. Si se selecciona la opción Continuo, la cámara grabará continuamente.
- 11. Pulse Grabar y Continuar. Repita el procedimiento para las otras cámaras hasta que todas las que haya seleccionado para el NVR estén configuradas. La siguiente pantalla proporciona un resumen de las cámaras que se han conectado correctamente o que no se pudieron conectar al NVR.
- 12. En el caso de cámaras Wi-Fi, aparece la siguiente pantalla.

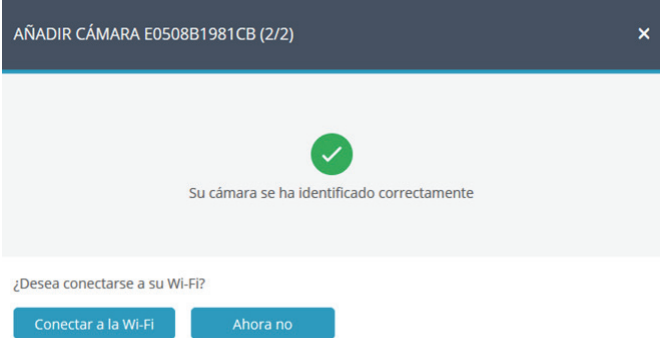

**Figura 9 Conexión a una red Wi-Fi** 

13. Seleccione la red requerida e introduzca la contraseña.

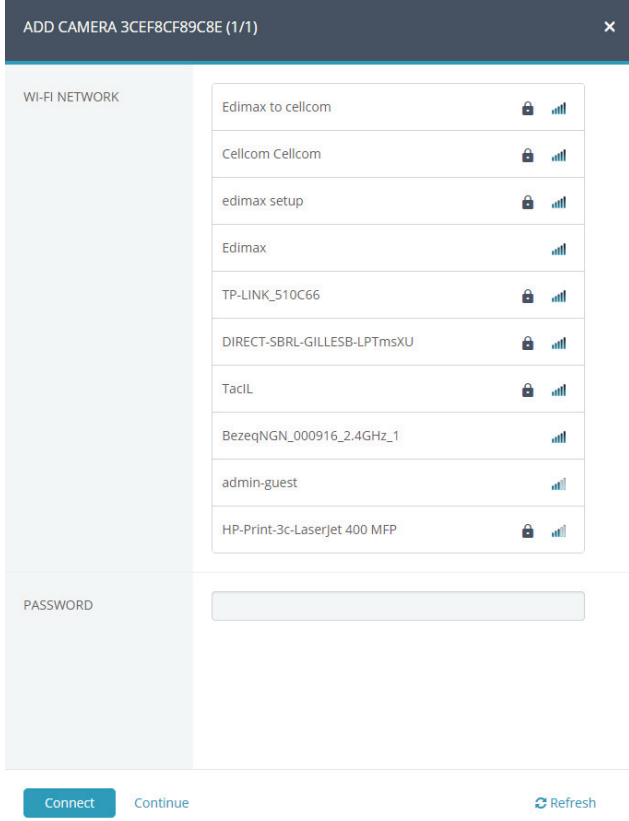

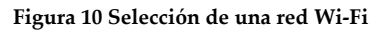

14. Pulse Conectar; se abrirá la pantalla de conexión Wi-Fi.

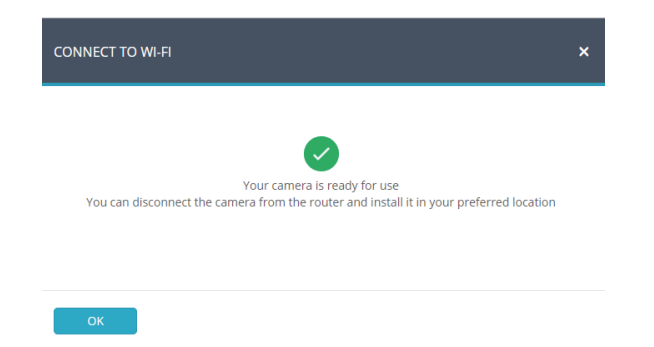

**Figura 11 Conexión a una red Wi-Fi** 

15. Presione OK.

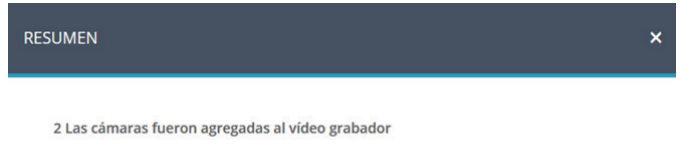

- 14A78B26647C
- E0508B1981CB

16. El NVR definido se muestra en la página de NVR y ahora se ha añadido al sitio.

| Volver          | NOMBRE DEL SITIO<br>ProSYS Plus Iberia Beta 5<br>781829 |                                                    | <b>ASIGNADO A</b><br>Cambiar | <b>Soporte Risco</b> |                                                 |                                      | SERVICIOS DE LA NUBE<br>$\bullet$ Habilitado<br><b>Deshabilitar</b> |
|-----------------|---------------------------------------------------------|----------------------------------------------------|------------------------------|----------------------|-------------------------------------------------|--------------------------------------|---------------------------------------------------------------------|
| CÁMARAS         | INFORMACIÓN DEL SITIO                                   | PROSYS PLUS (128)   CRA (16)<br>+ Añadir nuevo NVR | CÁMARAS IP (4)               |                      | AUTOMATIZACIÓN (0)   + Añadir una pestaña nueva |                                      |                                                                     |
| <b>NVR</b>      |                                                         | <b>NOMBRE</b>                                      | <b>TIPO</b>                  | <b>MAC</b>           | <b>VERSIÓN</b>                                  | <b>CANALES</b><br><b>DISPONIBLES</b> | CÁMARAS<br><b>CONECTADAS</b>                                        |
| <b>TRIGGERS</b> |                                                         | Nuevo NVR                                          | 8 canales PoE                | 9C1463251037         | 3.215.1050000.7                                 | 6                                    | $\overline{a}$                                                      |
|                 | <b>EVENTOS DE VÍDEO</b>                                 |                                                    |                              |                      |                                                 |                                      |                                                                     |

**Figura 13 Página de NVR** 

### **Edición de un NVR**

Puede editar un NVR seleccionado y añadir o eliminar cámaras del NVR.

#### **Para editar un NVR:**

1. Desde la página de NVR, pulse el nombre del NVR; se abrirá entonces la pantalla Editar NVR.

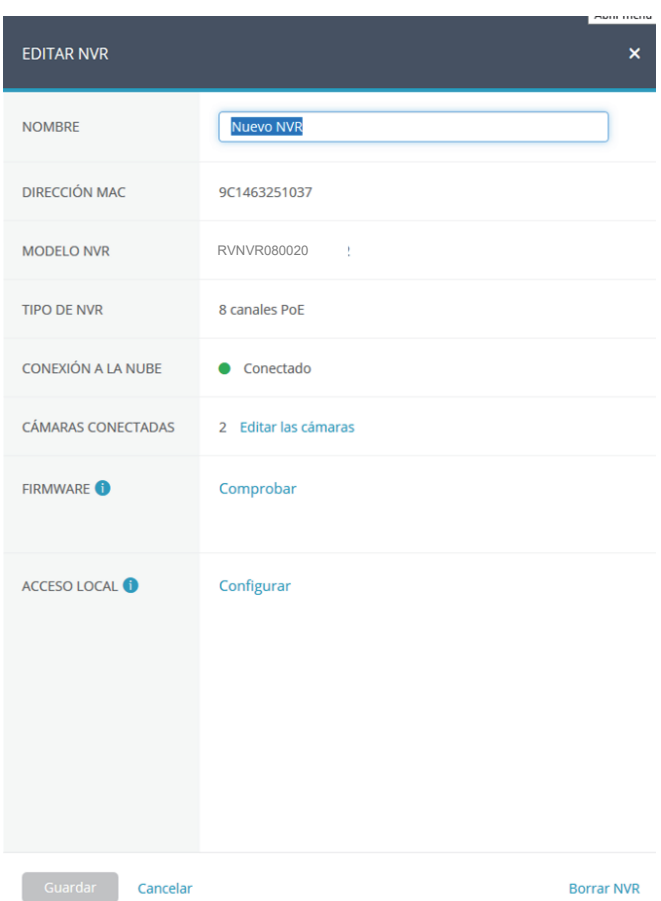

#### **Figura 14 Editar pantalla de NVR**

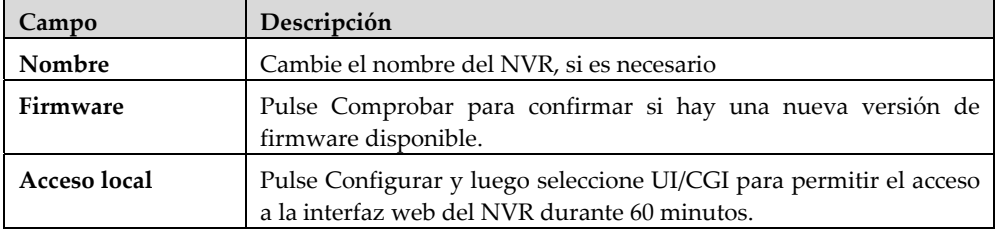

**NOTA:** puede eliminar el NVR del sitio pulsando Borrar NVR en la parte inferior derecha de la pantalla.

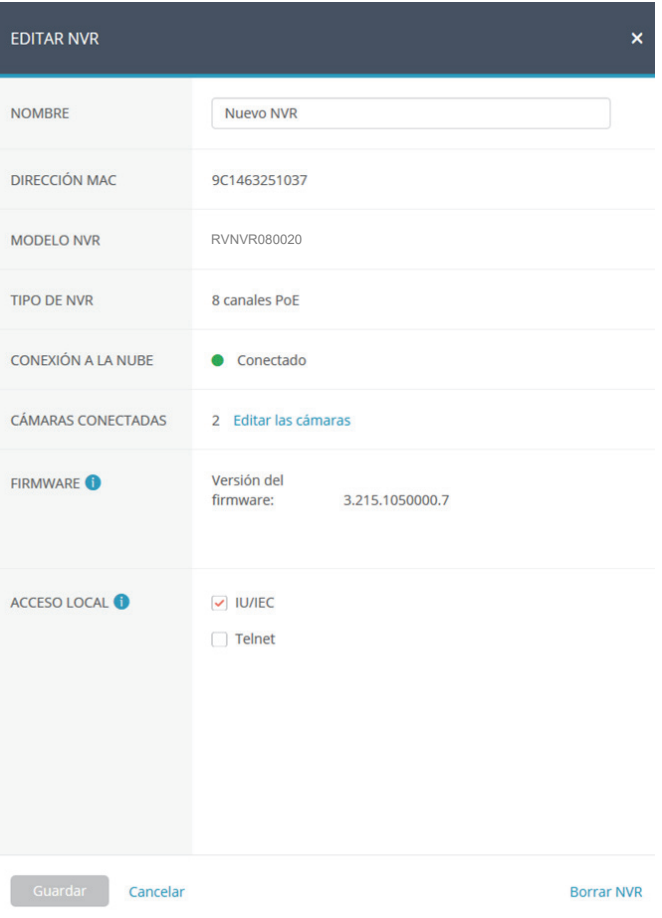

**Figura 15 Editar configuración de NVR** 

2. Pulse Guardar para guardar la configuración actual o pulse Editar cámaras para editar las cámaras del sitio; la lista de cámaras que aparece proporciona información sobre las cámaras conectadas al NVR y las cámaras en la red del NVR pero no añadidas al NVR.

|                             |                           |                                                                                                    |                  |                    | EDITAR CÁMARAS DEL GRABADOR DE VÍDEO - 8 ENCONTRADO |                        | ×                                                |
|-----------------------------|---------------------------|----------------------------------------------------------------------------------------------------|------------------|--------------------|-----------------------------------------------------|------------------------|--------------------------------------------------|
|                             |                           | 2 cámaras conectadas a la red del Vídeo Grabador.<br>20 se descubrieron cámaras en la red del NVR. |                  |                    |                                                     |                        | Licencia disponible: 0<br>Cámaras conectadas 2/8 |
| Cámaras ya<br>conectadas al | CÁMARA                    | <b>NOMBRE DE LA</b>                                                                                | <b>TIPO</b>      |                    | <b>DIRECCIÓN MAC</b>                                | <b>DIRECCIÓN IP</b>    |                                                  |
| <b>NVR</b>                  | 14A78B26647C              |                                                                                                    | <b>RISCO P2P</b> |                    | 14A78B26647C                                        | 10.0.0.97              | Eliminar                                         |
|                             | E0508B1981CB              |                                                                                                    | <b>RISCO P2P</b> |                    | E0508B1981CB                                        | 10.0.0.100             | Eliminar                                         |
|                             |                           | Añadir cámaras a este grabador de vídeo<br><b>NOMBRE DE LA</b>                                     |                  | <b>TIPO</b>        | <b>DIRECCIÓN</b>                                    | <b>DIRECCIÓN IP</b>    | Cámaras seleccionadas 0/6<br>EN<br>EL.           |
| Cámaras que                 |                           | CÁMARA                                                                                             |                  |                    | <b>MAC</b>                                          |                        |                                                  |
|                             |                           |                                                                                                    |                  |                    |                                                     |                        | <b>SITIO</b>                                     |
| se pueden<br>añadir         | $\blacktriangledown$<br>☑ | 3CEF8C764808<br>3CEF8C993AB1                                                                       |                  | Descono<br>Descono | 3CEF8C764808<br>3CEF8C993AB1                        | 10.0.0.41<br>10.0.0.40 | <b>No</b><br><b>No</b>                           |
|                             | Añadir cámaras            |                                                                                                    |                  |                    |                                                     |                        |                                                  |

**Figura 16 Editar cámaras de NVR** 

3. Si quiere añadir una cámara al NVR, seleccione la casilla de verificación de la cámara que desee añadir y pulse Añadir cámaras. Se abrirá el panel lateral Añadir cámara.

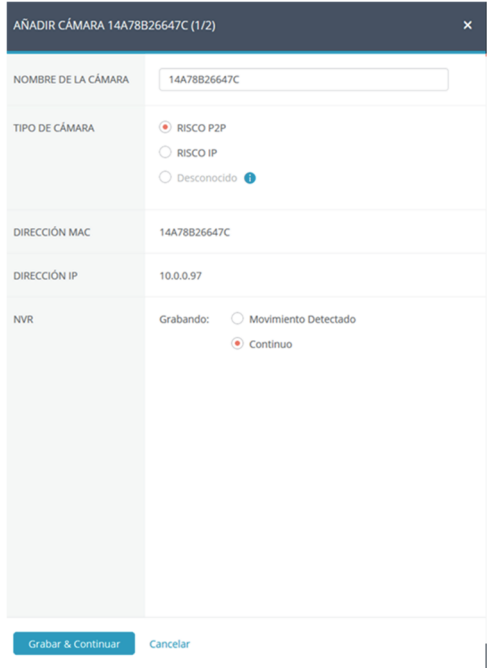

**Figura 17 Añadir cámara** 

- 4. Desde la pantalla que se abre, seleccione el tipo de cámara y el modo de grabación. Si se selecciona "Detección de movimiento", el NVR grabará solo si la cámara detecta movimiento. Si se selecciona la opción Continuo, la cámara grabará continuamente.
- 5. Después de hacer su selección, pulse Guardar y continuar.
La siguiente pantalla proporciona un resumen de las nuevas cámaras añadidas al NVR.

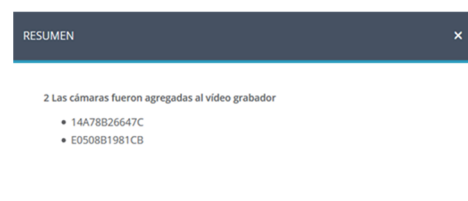

 $OK$ 

**Figura 18 Cámaras añadidas al NVR** 

6. Pulse OK.

# **Especificaciones del producto**

Consulte la siguiente tabla para ver las especificaciones de rendimiento del producto.

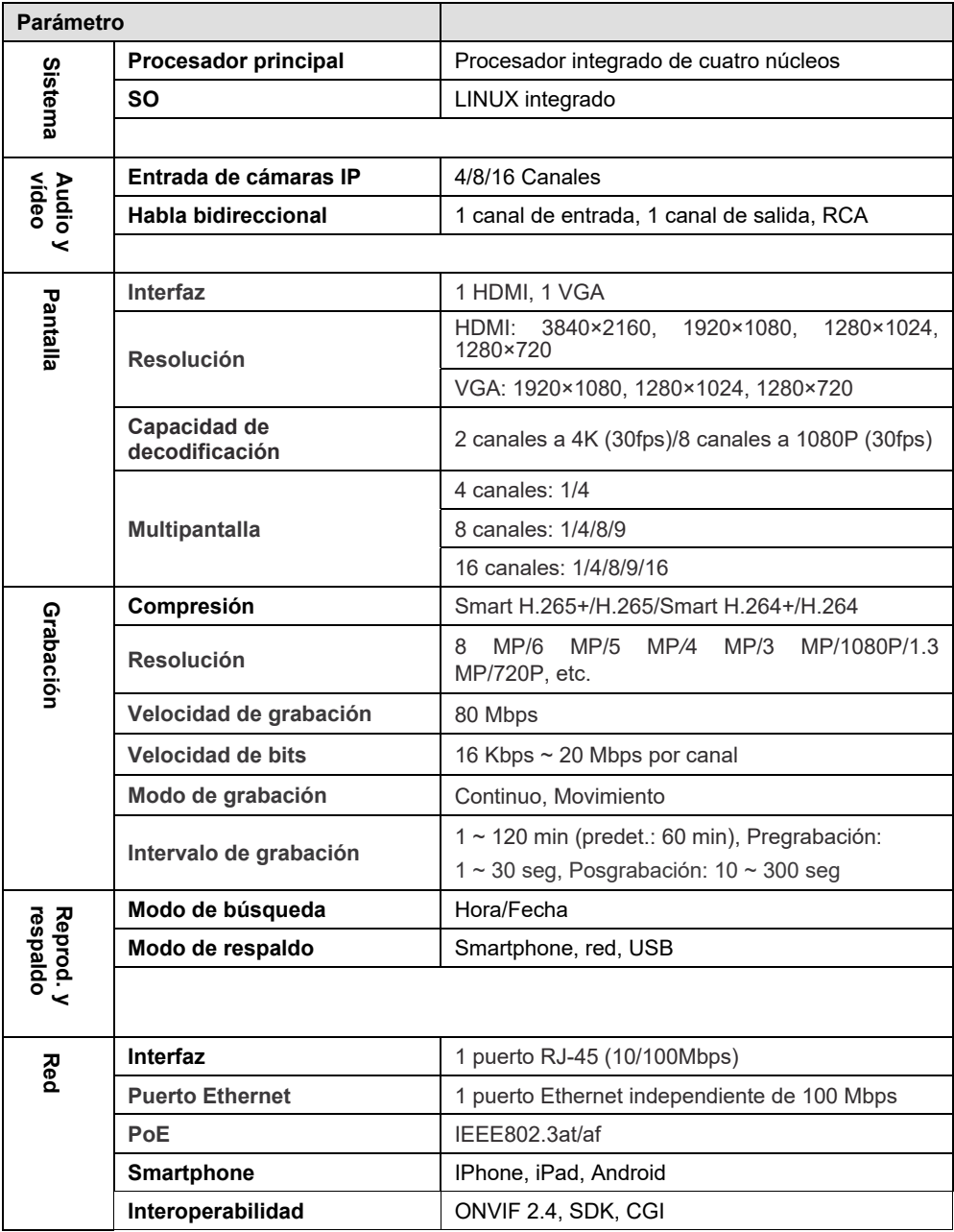

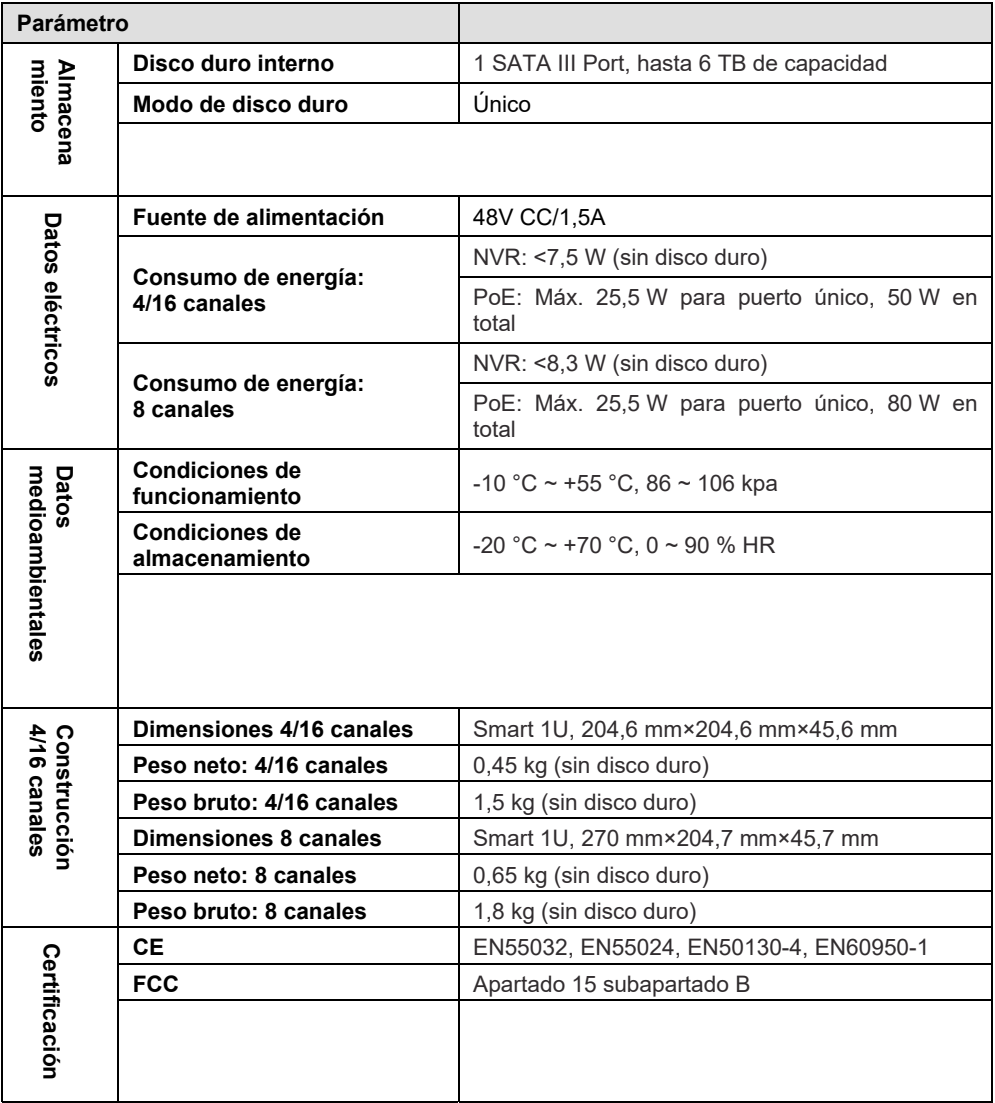

### **Declaración de Conformidad EMC**

Por la presente, RISCO Group declara que este equipo cumple con los requisitos esenciales y otras disposiciones relevantes de la Directiva 2014/30/EU. Para la Declaración de Conformidad CE, por favor diríjase a nuestra web: www.riscogroup.com

## **Notas**

#### **Standard Limited Product Warranty ("Limited Warranty")**

RISCO Ltd. ("RISCO") guarantee RISCO's hardware products ("Products") to be free from defects in materials and workmanship when used and stored under normal conditions and in accordance with the instructions for use supplied by RISCO, for a period of (i) 24 months from the date of delivery of the Product (the "Warranty Period"). This Limited Warranty covers the Product only within the country where the Product was originally purchased and only covers Products purchased as new.

Contact with customers only. This Limited Warranty is solely for the benefit of customers who purchased the Products directly from RISCO or from an authorized distributor of RISCO. RISCO does not warrant the Product to consumers and nothing in this Warranty obligates RISCO to accept Product returns directly from end users who purchased the Products for their own use from RISCO's customer or from any installer of RISCO, or otherwise provide warranty or other services to any such end user directly. RISCO's authorized distributor or installer shall handle all interactions with its end users in connection with this Limited Warranty. RISCO's authorized distributor or installer shall make no warranties, representations, guarantees or statements to its end users or other third parties that suggest that RISCO has any warranty or service obligation to, or any contractual privy with, any recipient of a Product.

Remedies. In the event that a material defect in a Product is discovered and reported to RISCO during the Warranty Period, RISCO shall accept return of the defective Product in accordance with the below RMA procedure and, at its option, either (i) repair or have repaired the defective Product, or (ii) provide a replacement product to the customer.

Return Material Authorization. In the event that you need to return your Product for repair or replacement, RISCO will provide you with a Return Merchandise Authorization Number (RMA#) as well as return instructions. Do not return your Product without prior approval from RISCO. Any Product returned without a valid, unique RMA# will be refused and returned to the sender at the sender's expense. The returned Product must be accompanied with a detailed description of the defect discovered ("Defect Description") and must otherwise follow RISCO's then-current RMA procedure published in RISCO's website at www.riscogroup.com in connection with any such return. If RISCO determines in its reasonable discretion that any Product returned by customer conforms to the applicable warranty ("Non-Defective Product"), RISCO will notify the customer of such determination and will return the applicable Product to customer at customer's expense. In addition, RISCO may propose and assess customer a charge for testing and examination of Non-Defective Product.

Entire Liability. The repair or replacement of Products in accordance with this Limited Warranty shall be RISCO's entire liability and customer's sole and exclusive remedy in case a material defect in a Product is discovered and reported as required herein. RISCO's obligation and this Limited Warranty are contingent upon the full payment by customer for such Product and upon a proven weekly testing and examination of the Product functionality.

Limitations. This Limited Warranty is the only warranty made by RISCO with respect to the Products. The warranty is not transferable to any third party. To the maximum extent permitted by applicable law, this Limited Warranty shall not apply and will be void if: (i) the conditions set forth above are not met (including, but not limited to, full payment by customer for the Product and a proven weekly testing and examination of the Product functionality); (ii) if the Products or any part or component thereof: (a) have been subjected to improper operation or installation; (b) have been subject to neglect, abuse, willful damage, abnormal working conditions, failure to follow RISCO's instructions (whether oral or in writing); (c) have been misused, altered, modified or repaired without RISCO's written approval or combined with, or installed on products, or equipment of the customer or of any third party; (d) have been damaged by any factor beyond RISCO's reasonable control such as, but not limited to, power failure, electric power surges, or unsuitable third party components and the interaction of software therewith or (e) any failure or delay in the performance of the Product attributable to any means of communication provided by any third party service provider, including, but not limited to, GSM interruptions, lack of or internet outage and/or

telephony failure. BATTERIES ARE EXPLICITLY EXCLUDED FROM THE WARRANTY AND RISCO SHALL NOT BE HELD RESPONSIBLE OR LIABLE IN RELATION THERETO, AND THE ONLY WARRANTY APPLICABLE THERETO, IF ANY, IS THE BATTERY MANUFACTURER'S WARRANTY. RISCO does not install or integrate the Product in the end user's security system and is therefore not responsible for and cannot guarantee the performance of the end user's security system which uses the Product or which the Product is a component of.

This Limited Warranty applies only to Products manufactured by or for RISCO. Further, this Limited Warranty does not apply to any software (including operating system) added to or provided with the Products or any third-party software, even if packaged or sold with the RISCO Product. Manufacturers, suppliers, or third parties other than RISCO may provide their own warranties, but RISCO, to the extent permitted by law and except as otherwise specifically set forth herein, provides its Products "AS IS". Software and applications distributed or made available by RISCO in conjunction with the Product (with or without the RISCO brand), including, but not limited to system software, as well as P2P services or any other service made available by RISCO in relation to the Product, are not covered under this Limited Warranty. Refer to the Terms of Service at: https://riscocloud.com/ELAS/WebUI/UserLogin/License for details of your rights and obligations with respect to the use of such applications, software or any service. RISCO does not represent that the Product may not be compromised or circumvented; that the Product will prevent any personal injury or property loss by burglary, robbery, fire or otherwise, or that the Product will in all cases provide adequate warning or protection. A properly installed and maintained alarm may only reduce the risk of a burglary, robbery or fire without warning, but it is not insurance or a guarantee that such will not occur or will not cause or lead to personal injury or property loss. CONSEQUENTLY, RISCO SHALL HAVE NO LIABILITY FOR ANY PERSONAL INJURY, PROPERTY DAMAGE OR OTHER LOSS BASED ON ANY CLAIM AT ALL INCLUDING A CLAIM THAT THE PRODUCT FAILED TO GIVE WARNING.

EXCEPT FOR THE WARRANTIES SET FORTH HEREIN, RISCO AND ITS LICENSORS HEREBY DISCLAIM ALL EXPRESS, IMPLIED OR STATUTORY, REPRESENTATIONS, WARRANTIES, GUARANTEES, AND CONDITIONS WITH REGARD TO THE PRODUCTS, INCLUDING BUT NOT LIMITED TO ANY REPRESENTATIONS, WARRANTIES, GUARANTEES, AND CONDITIONS OF MERCHANTABILITY, FITNESS FOR A PARTICULAR PURPOSE, TITLE AND WARRANTIES AGAINST HIDDEN OR LATENT DEFECTS, TO THE EXTENT PERMITTED BY LAW. WITHOUT LIMITING THE GENERALITY OF THE FOREGOING, RISCO AND ITS LICENSORS DO NOT REPRESENT OR WARRANT THAT: (I) THE OPERATION OR USE OF THE PRODUCT WILL BE TIMELY, SECURE, UNINTERRUPTED OR ERROR-FREE; (ii) THAT ANY FILES, CONTENT OR INFORMATION OF ANY KIND THAT MAY BE ACCESSED THROUGH THE PRODUCT SHALL REMAIN SECURED OR NON DAMAGED. CUSTOMER ACKNOWLEDGES THAT NEITHER RISCO NOR ITS LICENSORS CONTROL THE TRANSFER OF DATA OVER COMMUNICATIONS FACILITIES, INCLUDING THE INTERNET, GSM OR OTHER MEANS OF COMMUNICATIONS AND THAT RISCO'S PRODUCTS, MAY BE SUBJECT TO LIMITATIONS, DELAYS, AND OTHER PROBLEMS INHERENT IN THE USE OF SUCH MEANS OF COMMUNICATIONS. RISCO IS NOT RESPONSIBLE FOR ANY DELAYS, DELIVERY FAILURES, OR OTHER DAMAGE RESULTING FROM SUCH PROBLEMS. RISCO WARRANTS THAT ITS PRODUCTS DO NOT, TO THE BEST OF ITS KNOWLEDGE, INFRINGE UPON ANY PATENT, COPYRIGHT, TRADEMARK, TRADE SECRET OR OTHER INTELLECTUAL PROPERTY RIGHT IN ANY EVENT RISCO SHALL NOT BE LIABLE FOR ANY AMOUNTS REPRESENTING LOST REVENUES OR PROFITS, PUNITIVE DAMAGES, OR FOR ANY OTHER INDIRECT, SPECIAL, INCIDENTAL, OR CONSEQUENTIAL DAMAGES, EVEN IF THEY WERE FORESEEABLE OR RISCO HAS BEEN INFORMED OF THEIR POTENTIAL.

### **Contacting RISCO**

RISCO Group is committed to customer service and Product support. You can contact us through our website (www.riscogroup.com) or at the following telephone and fax numbers:

**United Kingdom**  Tel: +44-(0)-161-655-5500 support-uk@riscogroup.com **Italy**  Tel: +39-02-66590054 support-it@riscogroup.com **Spain**  Tel: +34-91-490-2133 support-es@riscogroup.com

**France**  Tel: +33-164-73-28-50 support-fr@riscogroup.com **Belgium (Benelux)**  Tel: +32-2522-7622 support-be@riscogroup.com **USA**  Tel: +1-631-719-4400 support-usa@riscogroup.com **China (Shanghai)**  Tel: +86-21-52-39-0066 support-cn@riscogroup.com **Israel**  Tel: +972-3-963-7777 support@riscogroup.com

All rights reserved. No part of this document may be reproduced in any form without prior written permission from the publisher. © RISCO Group 02/2019 5IN2832